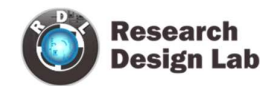

# ESP32 IoT DEVELOPMENT KIT

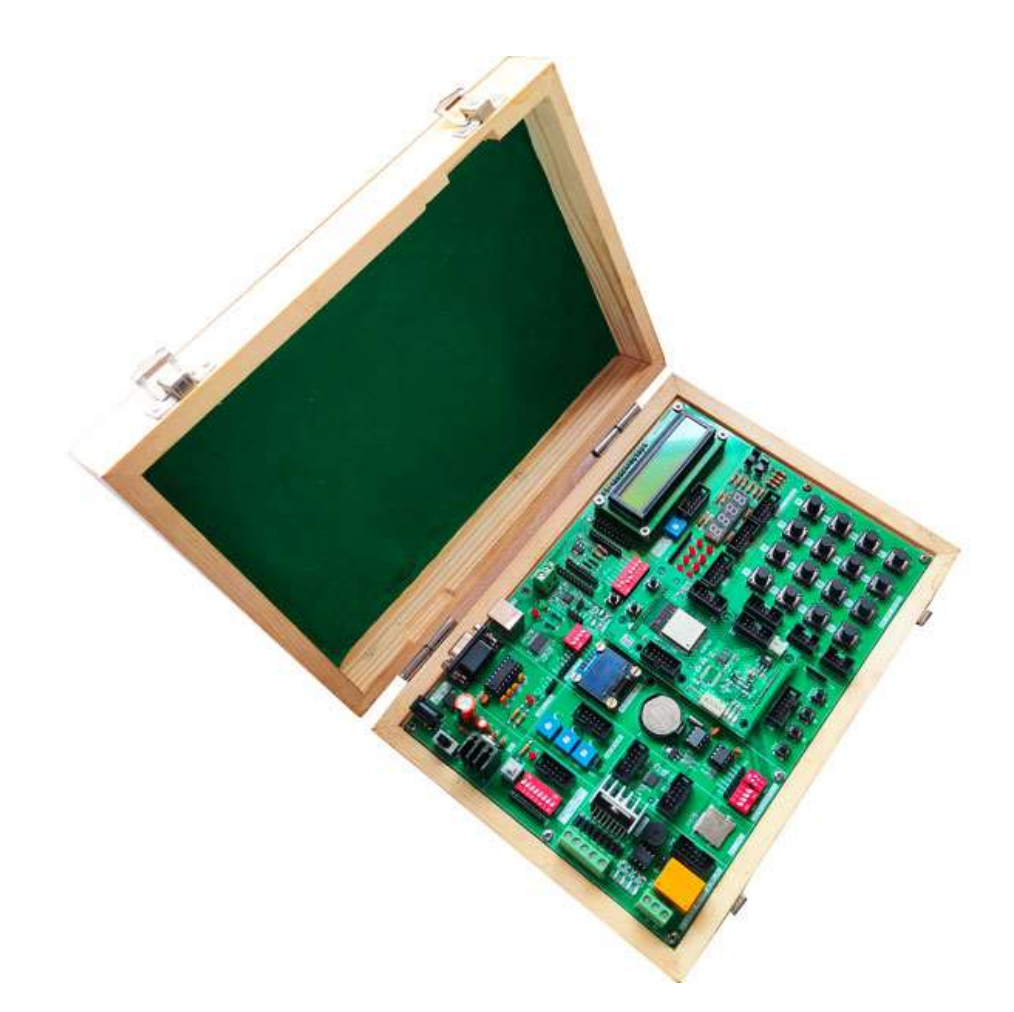

ORDER CODE: RDL814

DOCUMENT VERSION: V1.0

## Introduction:

ESP32 essential development features a plug and play design that makes it easy for connections and helps Students, hobbyists, enthusiasts, and professionals to focus more on Program/ application development. ESP32 IoT Trainer Kit equipped with on board IO's,Communication interfaces & peripherals. It is really easy to design, experiment with, and test circuits without soldering. It's used in many educational institutions and R&D LAB across the world.

## Features:

**MCU** 

- ESP32-D0WD-V3 embedded, Xtensa® dual-core 32-bit LX6 microprocessor, up to 240 MHz
- 448 KB ROM for booting and core functions
- 520 KB SRAM for data and instructions
- $-16$  KB SRAM in RTC
- 4 MB SPI flash

#### Wi-Fi

- $\bullet$  802.11b/g/n
- $\bullet$  Bit rate: 802.11n up to 150 Mbps
- A-MPDU and A-MSDU aggregation
- 0.4 µs guard interval support
- Center frequency range of operating channel:  $2412 \sim 2484 \text{ MHz}$

#### Bluetooth® / BLE

- Bluetooth V4.2 BR/EDR and Bluetooth LE specification
- Class-1, class-2 and class-3 transmitter
- AFH
- CVSD and SBC

#### Hardware

- Interfaces: SD card, UART, SPI, SDIO, I2C, LED PWM, Motor PWM, I2S, IR, pulse counter, GPIO, capacitive touch sensor, ADC, DAC, Two Wire Automotive Interface
- Communication Interface: RS232, RS485 (Modbus RTU), USB, SPI, I2C.

• On Board Peripheral : OLED Display, 16x2 LCD Display, Seven Segment Display ,8x LED , 4x4 Hex Keypad , 1x4 Menu Keypad , Xbee Adapter, 3.3 to 5v Level Converter, SD CARD Interface, RTC & EEPROM, DC Motor / Stepper Motor Driver, Relay, Buzzer,1xTemperature Sensor,3x Analog Test POT ,8x Selection DIP Switch.

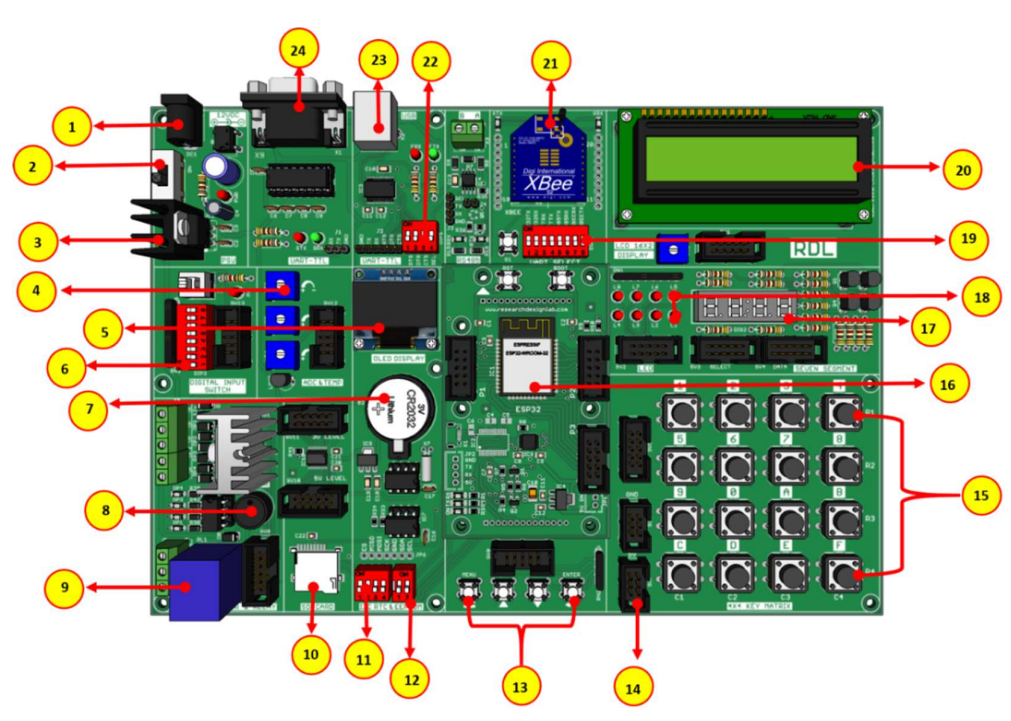

#### ESP-32 Board Narration

- 1. Power Supply
- 2. Power ON Switch
- 3. Heat Sink
- 4. ADC (Variable Resistor POT)
- 5. OLED Display
- 6. Digital Input Switch
- 7. RTC Battery
- 8. Buzzer
- 9. Relay
- 10. SD Card Holder
- 11. Jumper Settings for I2C RTC
- 12. Jumper Settings for EEPROM
- 13.1\*4 Keypad Switches
- 14. RDL Bus FRC Connector
- 15. 4\*4 Keypad Matrix
- 16. ESP32 Controller
- 17. 7 Segment Display
- 18. 2\*4 LED's
- 19. Jumper Settings for UART Selection Pin
- 20. 16\*2 LCD Display
- 21. XBee Adapter
- 22. Jumper Settings for UART TTL
- 23. USB Port
- 24. DB-9 Serial Female Connector

## ESP32 Pinout:

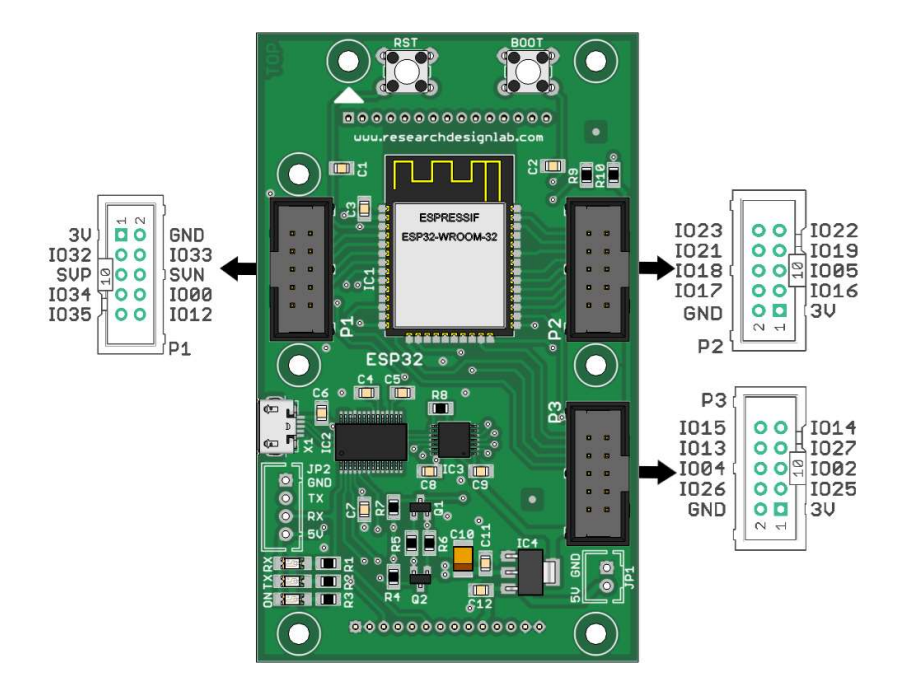

## Applications

- Generic Low-power IoT Sensor Hub
- Generic Low-power IoT Data Loggers
- Cameras for Video Streaming
- Over-the-top (OTT) Devices
- Speech Recognition
- Image Recognition
- Mesh Network
- Home Automation
- Smart Building
- Industrial Automation
- Smart Agriculture
- Audio Applications
- Health Care Applications
- Wi-Fi-enabled Toys
- Wearable Electronics
- Retail & Catering Applications

## Package Includes

- Development Board with Wooden Enclosure
- USB Cable
- 12V 2A Adapter
- FRC Cable

#### NOTE: XBee module is not included in the package.

### **CONTENTS**

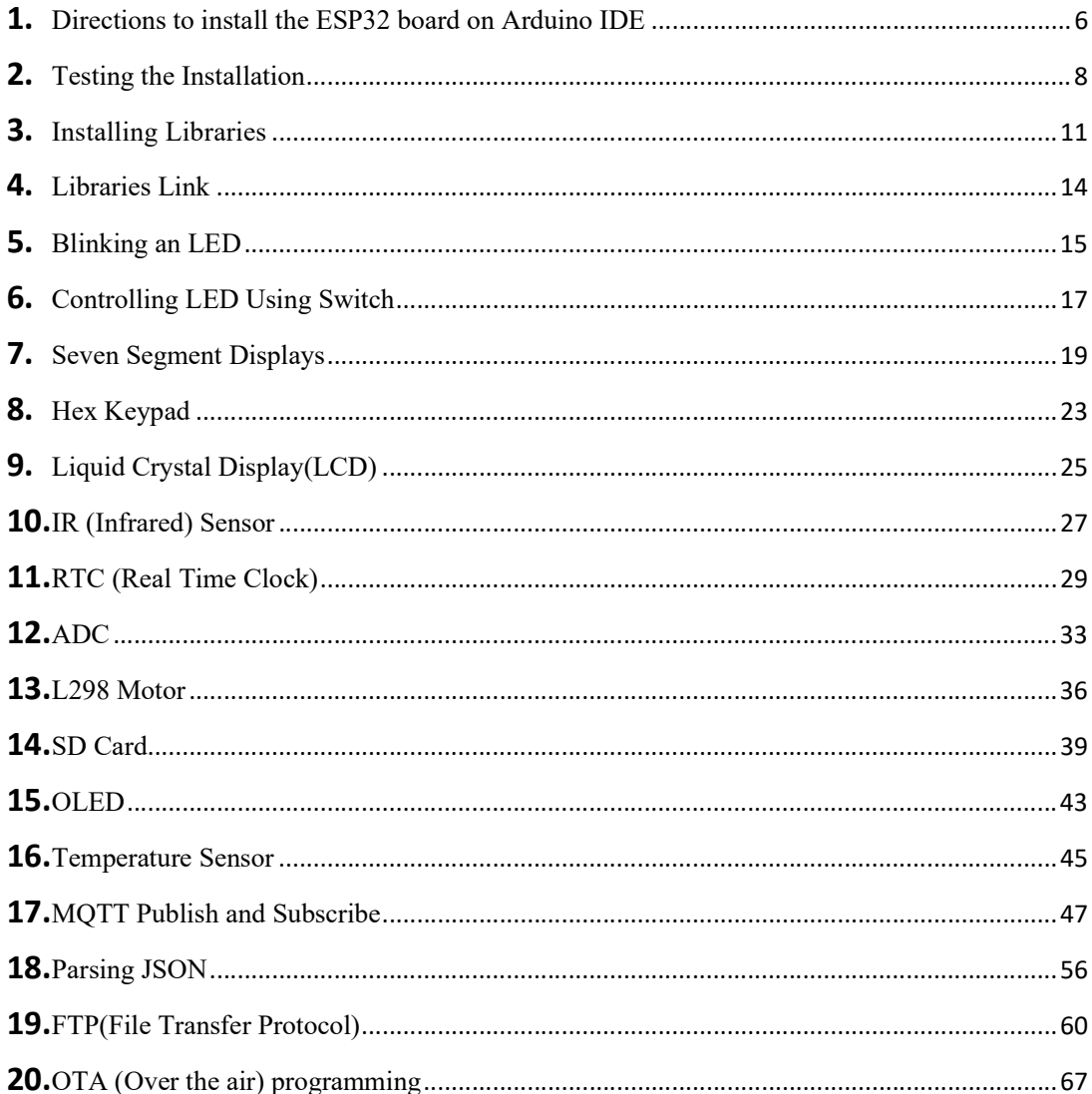

### Directions to install the ESP32 board on Arduino IDE

#### Installing the ESP32 Board in Arduino IDE

Before starting this installation method, make sure you have the latest version of the Arduino IDE 1.8.19 installed in your computer.

If you don't, install it from https://www.arduino.cc/en/software , continue with this tutorial.

To install the ESP32 board in your Arduino IDE, follow these below instructions:

Step 1: In your Arduino IDE, go to File> Preferences

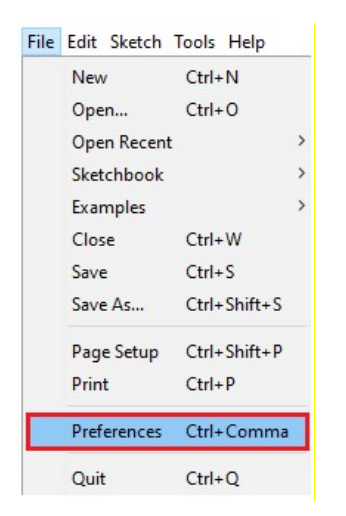

Step 2: Enter https://dl.espressif.com/dl/package\_esp32\_index.json into the "Additional Board Manager URLs" field as shown in the figure below. Then, click the "OK" button:

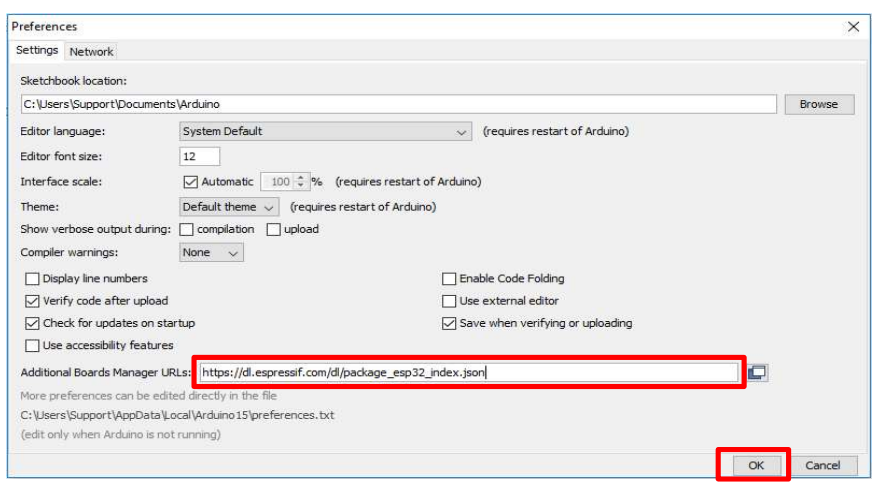

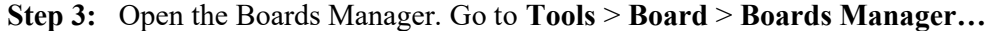

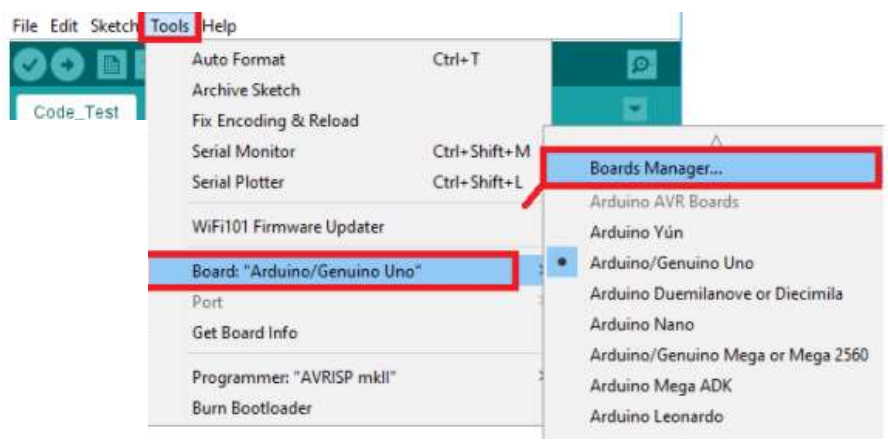

Step 4: Search for ESP32 and press install button for the "ESP32 by Espressif Systems":

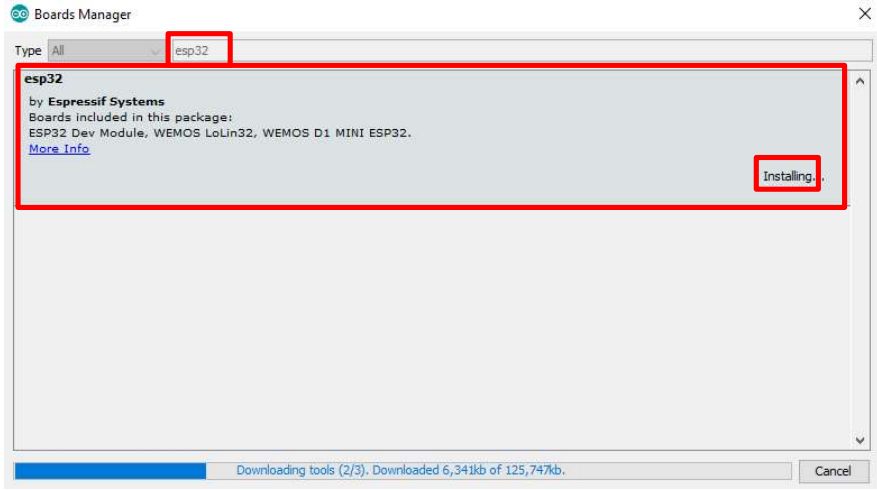

Step 5: ESP32 will be installed after a few seconds.

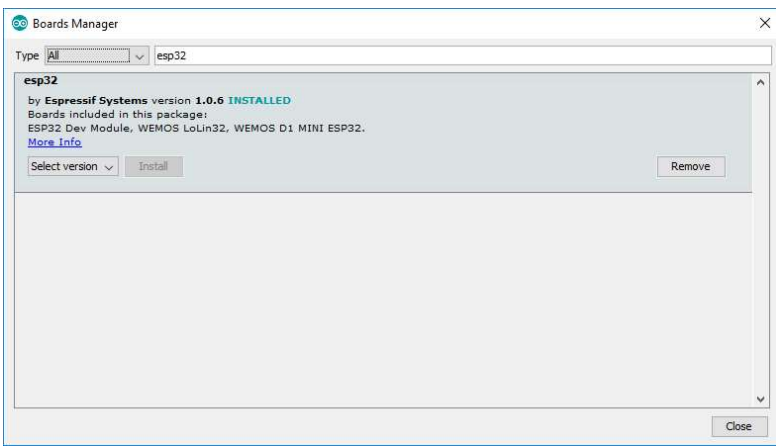

## Testing the Installation

Step 1: Plug the ESP32 Trainer Kit to your computer. With your Arduino IDE open, follow these steps:

Step 2 : Select your Board in Tools > Board menu (it's the DOIT ESP32 DEVKIT V1)

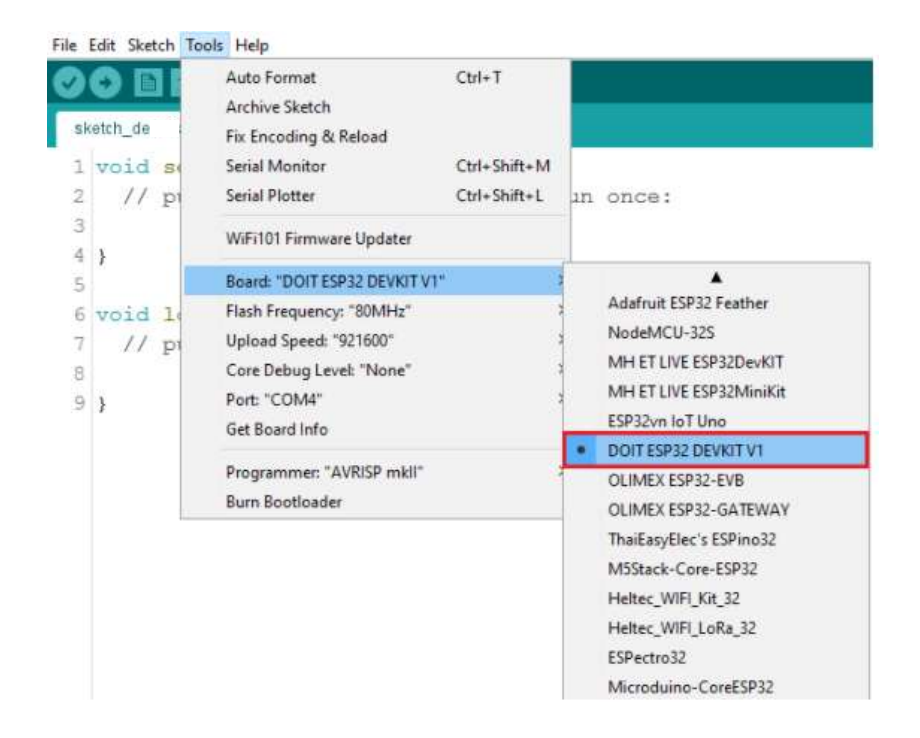

Select the Port (if you don't see the COM Port in your Arduino IDE, you need to install the FTDI Drivers: https://ftdichip.com/drivers/d2xx-drivers/

For Installation Guide, CLICK HERE

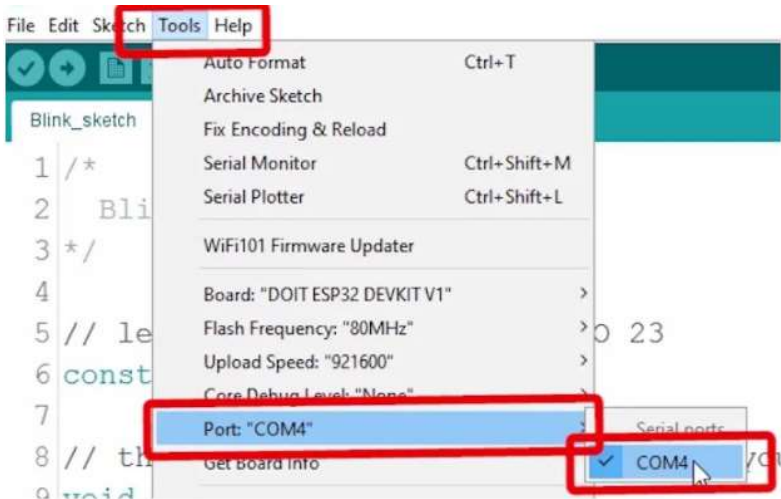

Step 3: Open the following example under File > Examples > WiFi (ESP32) > WiFiScan

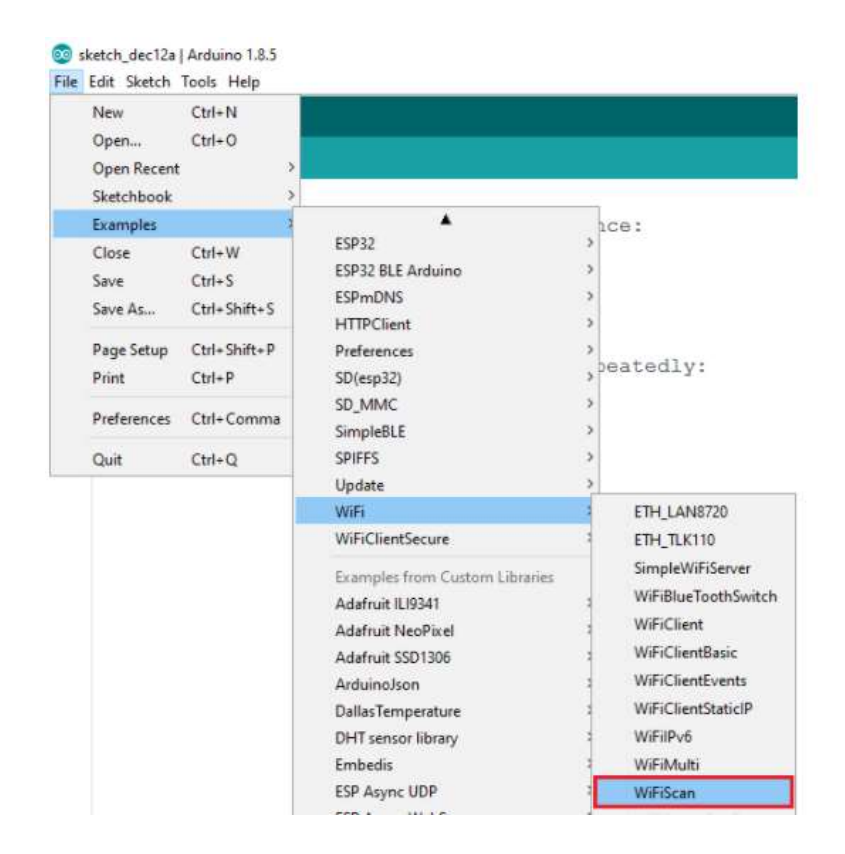

Step 4: A new sketch opens in your Arduino IDE:

Step 5: Press the Upload button in the Arduino IDE. Wait a few seconds while the code compiles and uploads to your board.

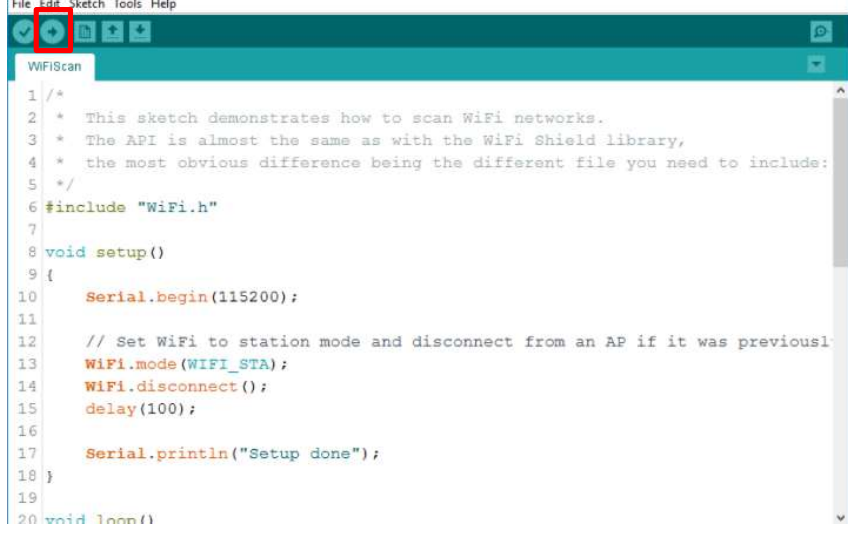

If everything went as expected, you should see a "Done uploading." message.

**The Committee Committee Committee** 

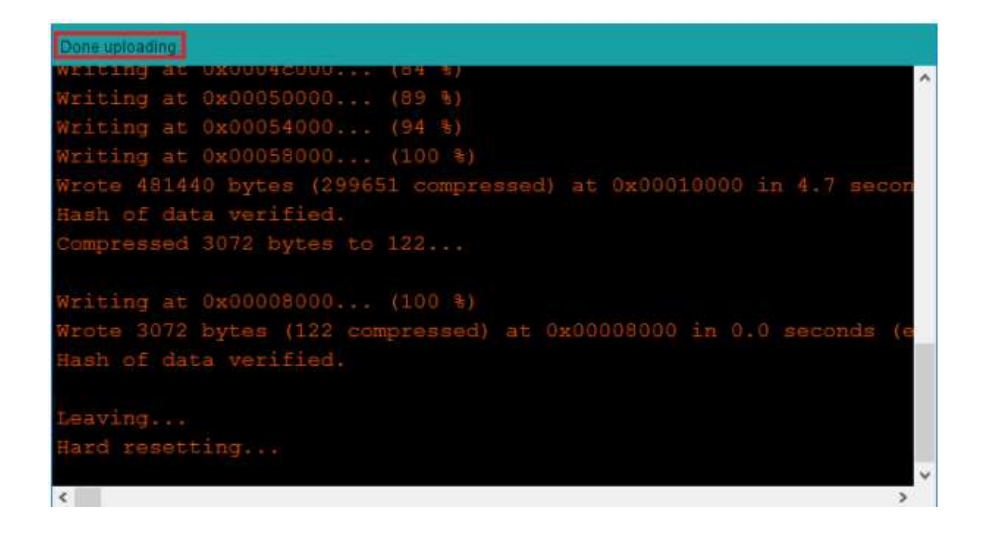

Step 6: Open the Arduino IDE Serial Monitor at a baud rate of 115200:

Step 7: Press the ESP32 on-board Reset button and you should see the networks available near your ESP32:

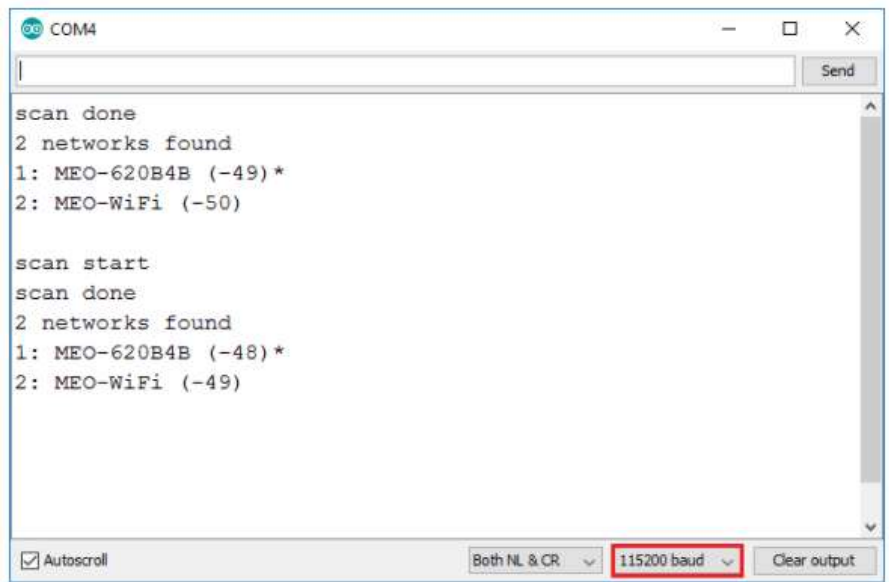

NOTE: Before Uploading any codes to the Trainer Kit, make the below settings

- 1. Make FTRX and FTTX pins of DIP2 HIGH
- 2. Make all pins of DIP1 HIGH

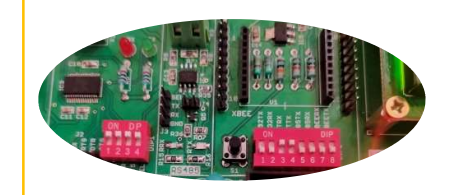

#### Installing Libraries

Step 1: To install a new library into your Arduino IDE. Open the IDE and click to the "Sketch" menu and then Include Library  $\rightarrow$  Manage Libraries.

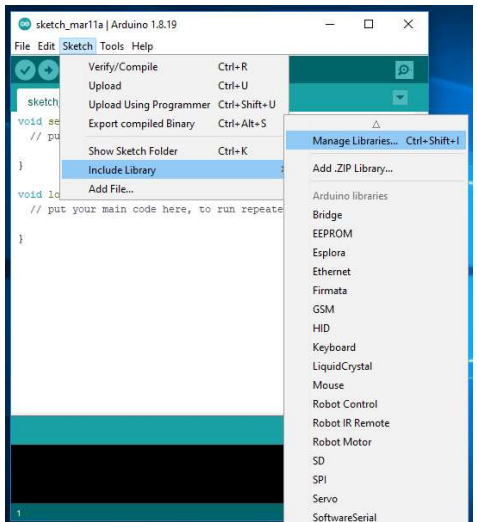

Step 2: Then the Library Manager will open and you will find a list of libraries that are already installed or ready for installation. In this example we will install the RTC library(i.e rtclib).Enter the library name to find it, click on it, then select the version of the library you want to install. Sometimes only one version of the library is available.Then click on install.If you don't find the library then refer page 12.

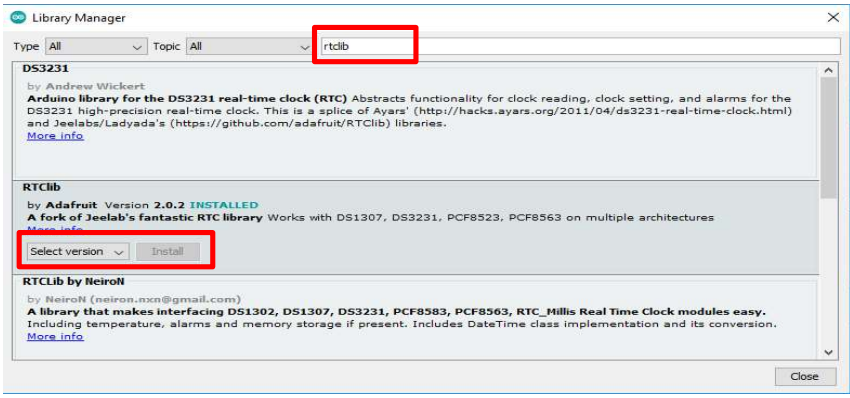

Step 3: Wait for the IDE to install the new library. Downloading may take time depending on your connection speed. Once it has finished, an Installed tag should appear next to the RTC library. Then click on close.

#### Another Method for installing and importing a .zip Library

Step 1 : Go to Google, search for the library(i.e rtclib) you want to install, click on download ZIP.

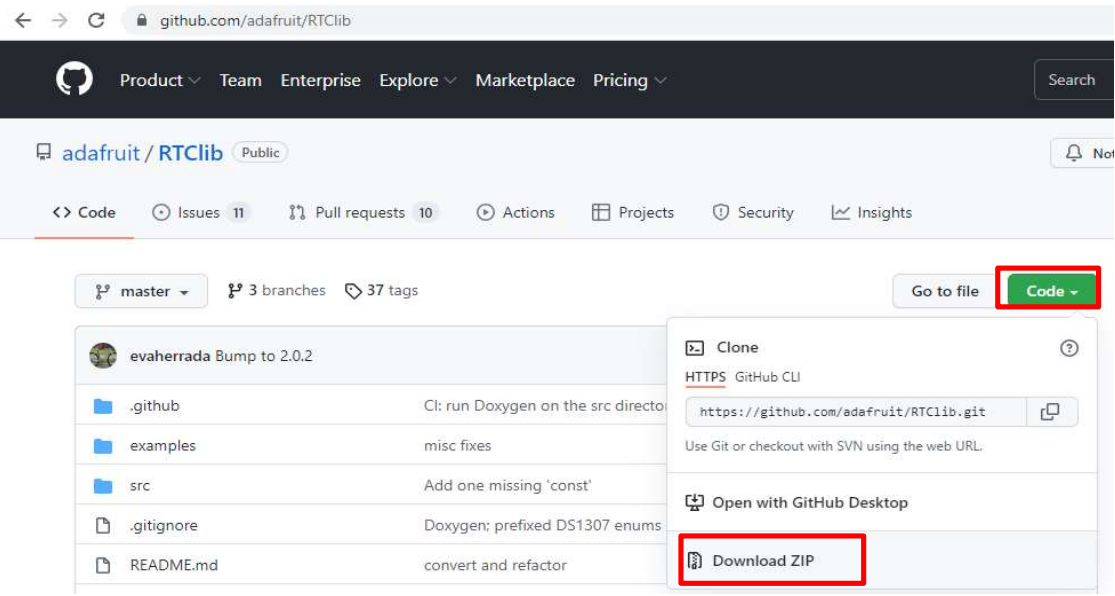

Step 2: In the Arduino IDE, go to Sketch  $\rightarrow$  Include Library  $\rightarrow$  Add .ZIP Library.

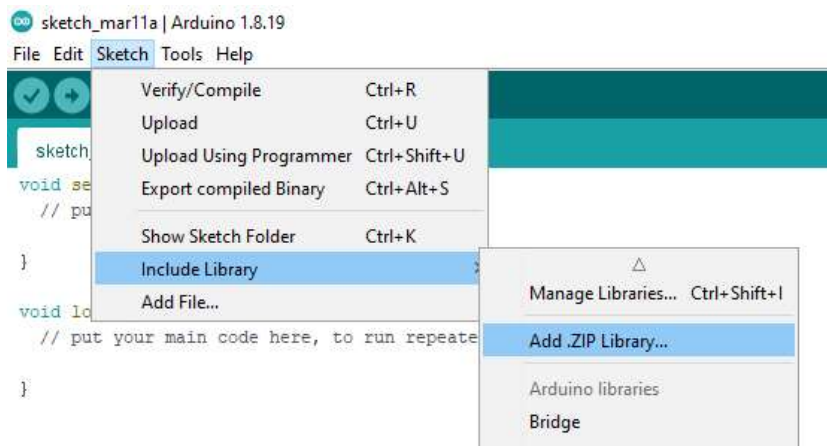

Step 3: Select the library you would like to add. Go to the .zip file's downloaded location and open it.

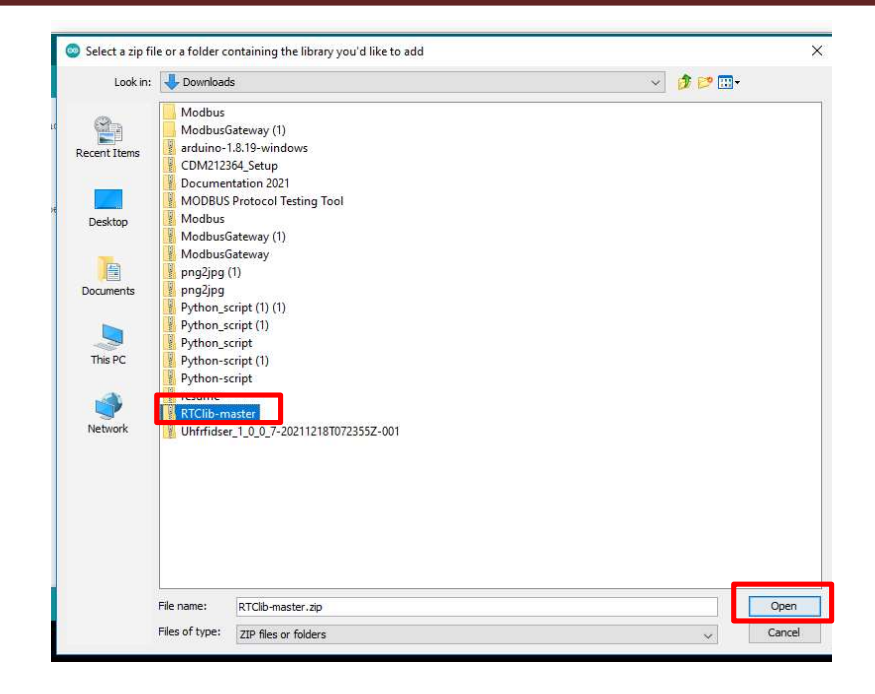

## Libraries Link

- 1. Keypad Library (keypad.h) DOWNLOAD HERE
- 2. LCD Library (LiquidCrystal.h) **DOWNLOAD HERE**
- 3. RTC Libraries (rtclib) **DOWNLOAD HERE** (Wire.h) DOWNLOAD HERE
- 4. SD Card Libraries (FS.h) **DOWNLOAD HERE** (SD.h) DOWNLOAD HERE

(SPI.h) DOWNLOAD HERE

- 5. OLED Libraries (Adafruit\_GFX.h) DOWNLOAD HERE (Adafruit\_SSD1306.h) DOWNLOAD HERE
- 6. MQTT (PubSubClient.h) DOWNLOAD HERE
- 7. JSON (WiFi.h) DOWNLOAD HERE
- 8. OTA (WiFiClient.h) DOWNLOAD HERE (WebServer.h) DOWNLOAD HERE (ESPmDNS.h) DOWNLOAD HERE (Update.h) DOWNLOAD HERE

## EXPERIMENT NO 1 Blinking an LED

#### Aim:

Interfacing LED's with ESP32-Microcontroller.

#### Description:

To learn how to programme an ESP32 Microcontroller to blink an LED by connecting an LED'S to its digital pins.

#### Hardware Requirement:

ESP32 IoT Development Kit and FRC cable.

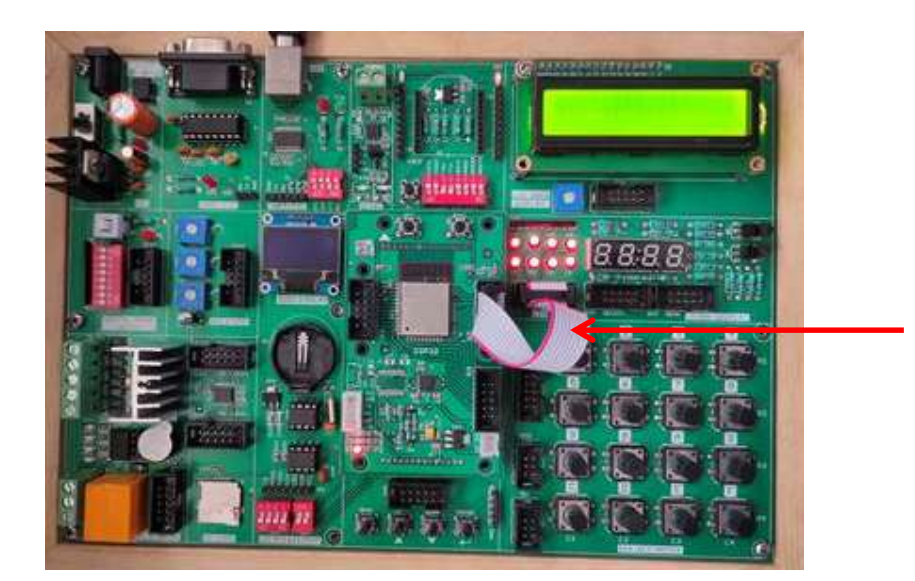

Connect P2 port and SV2(LED) port using FRC cable

- 1. Connect P2 port and SV2(LED) port using FRC cable as shown above.
- 2. Connect the USB cable to the board.
- 3. Open Arduino IDE. Select DOIT ESP32 DEVKIT V1 in boards and select COM port.
- 4. Now Write the program, verify and Upload it.
- 5. Now you can see the LED blink on the ESP32 development board.

```
const int L1=23, L2=22, L3=21, L4=19, L5=18, L6=5, L7=17, L8=16; //initializing LED pins 
void setup() 
{
pinMode(L1, OUTPUT); // Set all Port P2 pins as output
pinMode(L2, OUTPUT); 
pinMode(L3, OUTPUT); 
pinMode(L4, OUTPUT); 
pinMode(L5, OUTPUT); 
pinMode(L6, OUTPUT); 
pinMode(L7, OUTPUT); 
pinMode(L8, OUTPUT); 
}
void loop()
\left\{ \right.digitalWrite(L1, HIGH); 
digitalWrite(L2, HIGH); 
digitalWrite(L3, HIGH); 
digitalWrite(L4, HIGH); 
digitalWrite(L5, HIGH); 
digitalWrite(L6, HIGH); 
digitalWrite(L7, HIGH); 
digitalWrite(L8, HIGH); 
delay(2000); 
digitalWrite(L1, LOW); 
digitalWrite(L2, LOW); 
digitalWrite(L3, LOW); 
digitalWrite(L4, LOW); 
digitalWrite(L5, LOW); 
digitalWrite(L6, LOW); 
digitalWrite(L7, LOW); 
digitalWrite(L8, LOW); 
delay(2000);
```
}

# EXPERIMENT NO 2 Controlling LED Using Switch

#### Aim:

Controlling LED using a DIP Switch.

#### Description:

Understanding the working of DIP switch. When the switch is turned on, the LED is turned on, and when it is turned off, the LED is turned off.

#### Hardware Requirement:

ESP32 IoT Development Kit and FRC Cable

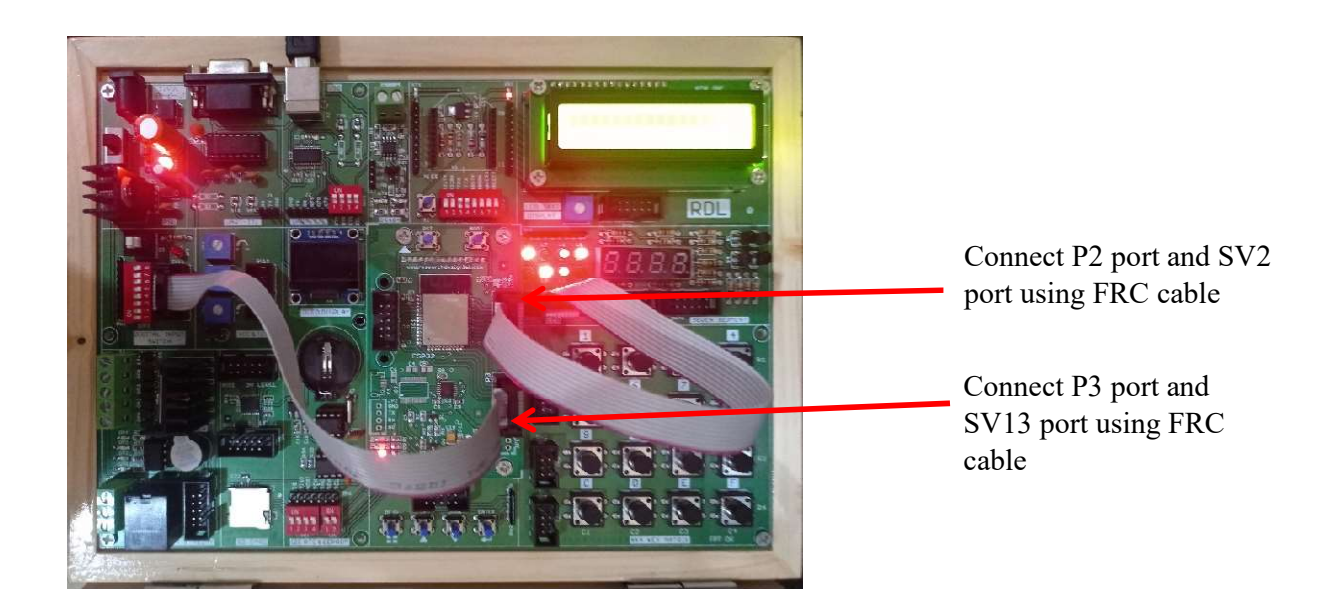

- 1. Connect P3 port and SV13(Digital Input Switch) port and connect P2 port and SV2(LED) port using FRC cable as shown above.
- 2. Connect the USB cable to the board.
- 3. Open Arduino IDE .Select DOIT ESP32 DEVKIT V1in boards and select COM port.
- 4. Now Write the program, verify and Upload it.
- 5. Now, when the switch is turned on, LED gets On.

```
const int Switch[8]={15,14,13,27,4,2,26,25}; //declaring DIP Switches(Port P3)
const int Led[8]={23, 22, 21, 19, 18, 5, 17, 16}; //declaring LEDs (Port P2)
void setup()
{
for(int i=0;i<8;i++)
\{pinMode(Switch[i],INPUT); 
pinMode(Led[i],OUTPUT); 
delay(20); 
}
}
void loop()
{
for(int i=0; i < 8; i++){
digitalWrite(Led[i],digitalRead(Switch[i])); // Reads the state of each switches and replicate
}
delay(1000); 
}
void loop() 
{ 
for(int i=0; i < 8; i++) { 
 digitalWrite(Led[i],digitalRead(Switch[i])); // Reads the state of each switches and replicate
it on LEDs
 } 
delay(1000); 
}
```
# EXPERIMENT NO 3 Seven Segment Displays

#### Aim:

Interfacing ESP32-Microcontroller with seven segment display.

#### Description:

To display numbers in the seven segment display.

#### Hardware Required:

ESP32-Microcontroller Development board and FRC Cables.

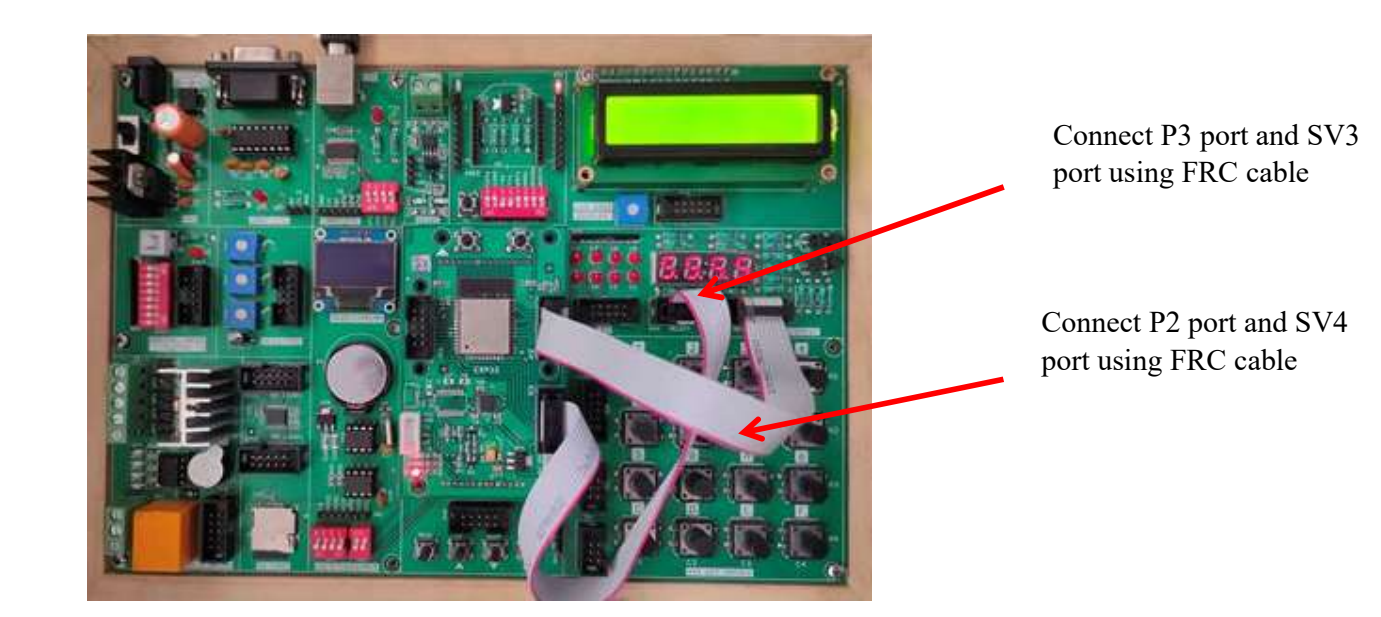

- 1. Connect P2 port and SV4 (Data) port and connect P3 port and SV3 (Select) port using FRC cable as shown above.
- 2. Connect the USB cable to the board.
- 3. Open Arduino IDE .Select DOIT ESP32 DEVKIT V1 in boards and select COM port.
- 4. Now Write the program, verify and Upload it.
- 5. Now you can see that number starts displaying on the seven segments on the ESP32 development board.

```
const int sel1=25, sel2=26, sel3=2, sel4=4; //initializing selection pins -Port P3
const int a=16, b=17, c=5, d=18, e=19, f=21, g=22, dp=23; //initializing data pins -Port P2
void setup()
\{pinMode(sel1,OUTPUT); //declaring Selection Pins as output
pinMode(sel2,OUTPUT); 
pinMode(sel3,OUTPUT); 
pinMode(sel4,OUTPUT); 
digitalWrite(sel1,LOW); //selecting all 4 digits of 7-Segment display by making it LOW
digitalWrite(sel2,LOW); 
digitalWrite(sel3,LOW); 
digitalWrite(sel4,LOW); 
pinMode(a,OUTPUT); //declaring data pins as output
pinMode(b,OUTPUT); 
pinMode(c,OUTPUT); 
pinMode(d,OUTPUT); 
pinMode(e,OUTPUT); 
pinMode(f,OUTPUT); 
pinMode(g,OUTPUT); 
pinMode(dp,OUTPUT); 
delay(100);}
void loop()
{
\frac{1}{\pi} print 0
digitalWrite(a,LOW); 
digitalWrite(b,LOW); 
digitalWrite(c,LOW); 
digitalWrite(d,LOW); 
digitalWrite(e,LOW); 
digitalWrite(f,LOW); 
digitalWrite(g,HIGH); 
digitalWrite(dp,LOW); 
delay(2000); 
// print 1
digitalWrite(a,HIGH); 
digitalWrite(b,LOW); 
digitalWrite(c,LOW); 
digitalWrite(d,HIGH); 
digitalWrite(e,HIGH); 
digitalWrite(f,HIGH); 
digitalWrite(g,HIGH); 
digitalWrite(dp,HIGH);
delay(2000); 
// print 2
```
digitalWrite (b,LOW ); digitalWrite (c,HIGH ); digitalWrite (d,LOW ); digitalWrite (e,LOW ); digitalWrite (f,HIGH ); digitalWrite (g,LOW ); digitalWrite (dp,LOW ); delay (2000 );

#### // print 3

digitalWrite (a,LOW ); digitalWrite (b,LOW ); digitalWrite (c,LOW ); digitalWrite (d,LOW ); digitalWrite (e,HIGH ); digitalWrite (f,HIGH ); digitalWrite (g,LOW ); digitalWrite (dp,LOW ); delay (2000 );

#### // print 4

digitalWrite (a,HIGH ); digitalWrite (b,LOW ); digitalWrite (c,LOW ); digitalWrite (d,HIGH ); digitalWrite (e,HIGH ); digitalWrite (f,LOW ); digitalWrite (g,LOW ); digitalWrite (dp,LOW ); delay (2000 ); // print 5 digitalWrite (a,LOW ); digitalWrite (b,HIGH ); digitalWrite (c,LOW ); digitalWrite (d,LOW ); digitalWrite (e,HIGH ); digitalWrite (f,LOW ); digitalWrite (g,LOW ); digitalWrite (dp,LOW ); delay (2000 ); // print 6 digitalWrite (a,LOW ); digitalWrite (b,HIGH ); digitalWrite (c,LOW ); digitalWrite (d,LOW );

digitalWrite (e,LOW ); digitalWrite (f,LOW );

digitalWrite(g,LOW); digitalWrite(dp,LOW); delay(2000); // print 7 digitalWrite(a,LOW); digitalWrite(b,LOW); digitalWrite(c,LOW); digitalWrite(d,HIGH); digitalWrite(e,HIGH); digitalWrite(f,HIGH); digitalWrite(g,HIGH); digitalWrite(dp,HIGH); delay(2000);

#### // print 8

digitalWrite(a,LOW); digitalWrite(b,LOW); digitalWrite(c,LOW); digitalWrite(d,LOW); digitalWrite(e,LOW); digitalWrite(f,LOW); digitalWrite(g,LOW); digitalWrite(dp,LOW); delay(2000); // print 9 digitalWrite(a,LOW); digitalWrite(b,LOW); digitalWrite(c,LOW); digitalWrite(d,LOW); digitalWrite(e,HIGH); digitalWrite(f,LOW); digitalWrite(g,LOW); digitalWrite(dp,LOW); delay(2000);

}

# EXPERIMENT NO 4 Hex Keypad

#### Aim:

To interface 4x4 Hex Keypad with ESP32-Microcontroller module.

#### Description:

To display the pressed key on the serial monitor.

#### Hardware Required:

ESP32-Microcontroller Development board and FRC Cable.

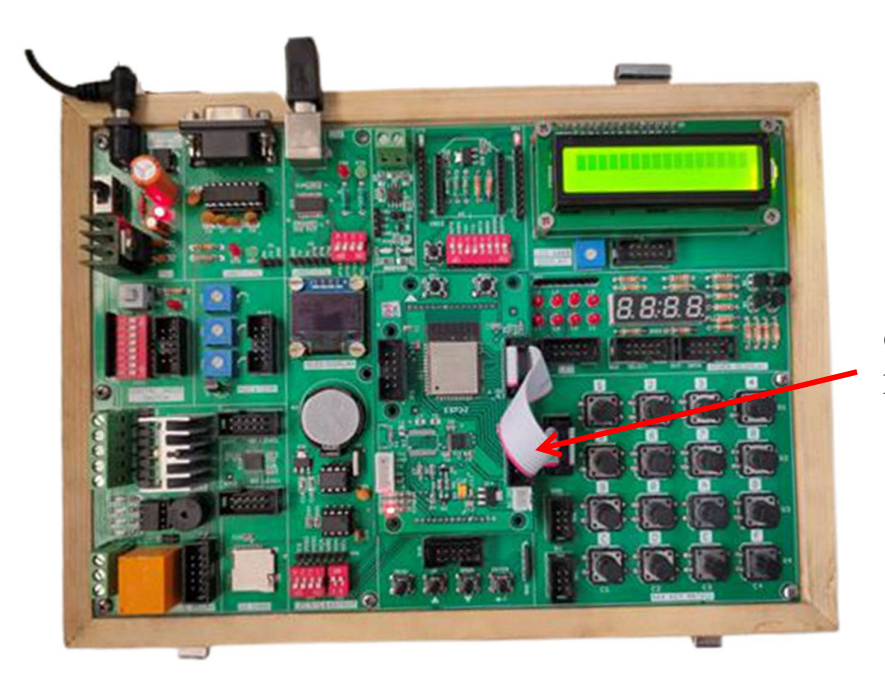

Connect P2 port and SV5 port using FRC cable

- 1. Connect P2 port and SV5(4\*4 Key Matrix) port using FRC cable as shown above.
- 2. Connect the USB cable to the board.
- 3. Open Arduino IDE .Select DOIT ESP32 DEVKIT V1 in boards and select COM port.
- 4. Now Write the program, verify and Upload it.
- 5. After uploading is done open serial monitor to observe the output.
- 6. On your serial monitor, the number appears for each switch pressed.

```
#include <Keypad.h>
char keys[4][4]={ {'1','2','3','4'},{'5','6','7','8'},{'9','0','A','B'},{'C','D','E','F'}}; //defining 
byte rowPin[4]={16,17,5,18}; //declaring the rows and column pins (Port P2)
byte colPin[4]={19,21,22,23}; 
Keypad keypad=Keypad(makeKeymap(keys),rowPin,colPin,4,4); // Creating 4X4 Keypad
void setup()
{
Serial.begin(9600);
}
void loop()
\{char pressed=keypad.getKey(); //This function will fetch the character being pressed
if(pressed)
{
Serial.print("Key pressed = "); 
Serial.println(pressed); 
}
delay(500);}
```
#### Output:

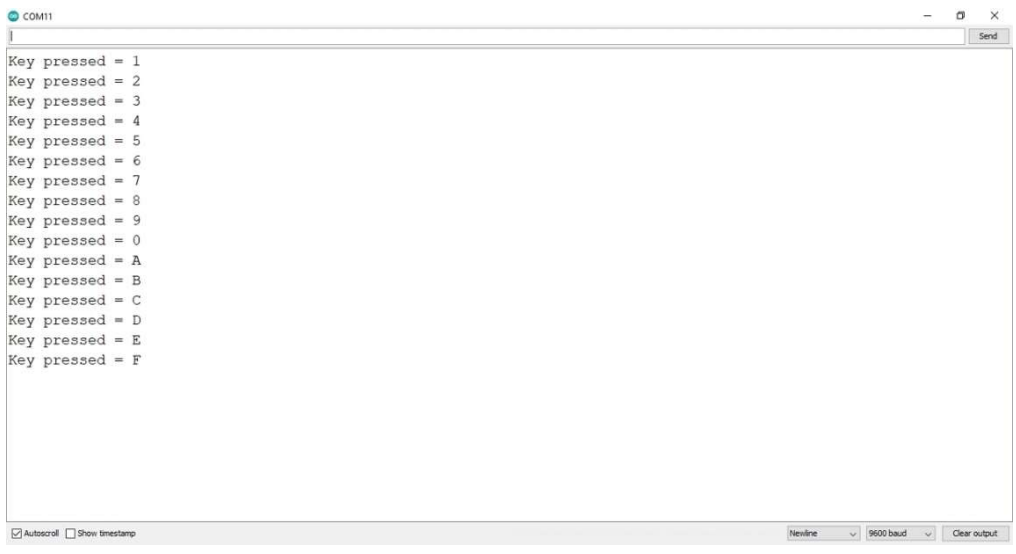

## EXPERIMENT NO 5 Liquid Crystal Display(LCD)

#### Aim:

To interface LCD display with ESP32-Microcontroller module.

#### Description:

To display the message on the LCD screen.

#### Hardware required:

ESP32-Microcontroller Development board and FRC Cable.

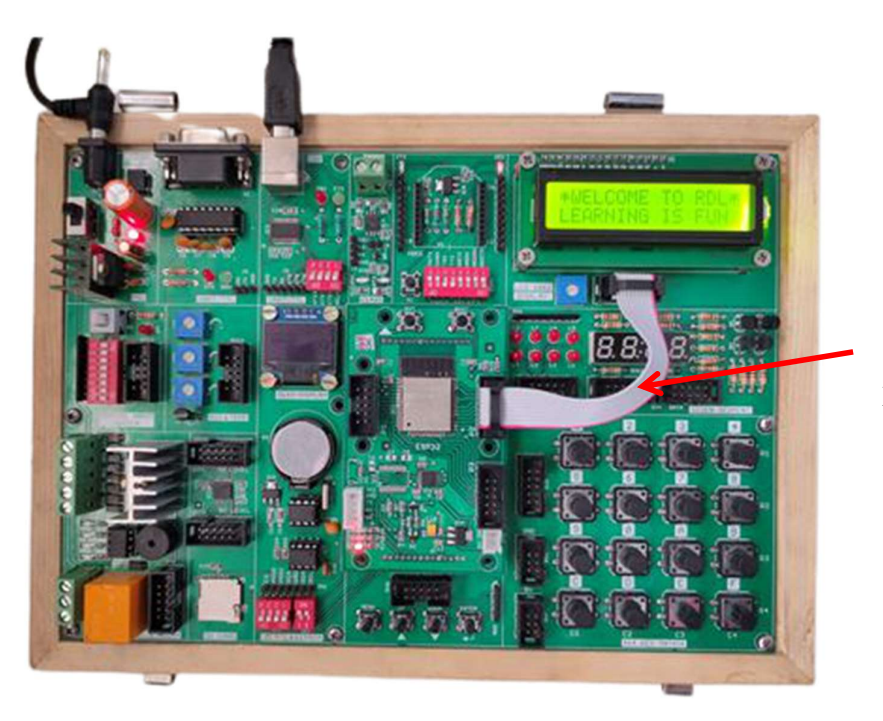

Connect P2 port and SV1 port using FRC cable

- 1. Connect P2 port and SV1(LCD 16\*2 Display) port using FRC cable as shown above.
- 2. Connect the USB cable to the board.
- 3. Open Arduino IDE .Select DOIT ESP32 DEVKIT V1in boards and select COM port.
- 4. Write the program, verify and Upload it.
- 5. Now you can see the output on LCD.

```
#include<LiquidCrystal.h> // Include the LCD library
LiquidCrystal lcd(16,17,19,21,22,23); //Port P2 Mapping the pins with library
void setup()
{
Serial.begin(9600); //Baud Rate
lcd.begin(16,2); //initializing 16X2 LCD display
}
void loop()
{
lcd.setCursor(0,0); //first line in display
lcd.print("*WELCOME TO RDL*"); 
delay(3000); 
//lcd.clear();
lcd.setCursor(0,1); //second line in display
lcd.print("LEARNING IS FUN"); 
delay(3000); 
lcd.clear(); 
}
```
# EXPERIMENT NO 6 IR (Infrared) Sensor

#### Aim:

To Interfacing IR sensor with ESP32-Microcontroller module

#### Description:

To learn how to read values from an IR sensor using ESP32-Microcontroller.

#### Hardware required:

ESP32-Microcontroller Development board, IR sensor, F-F Patch Chords.

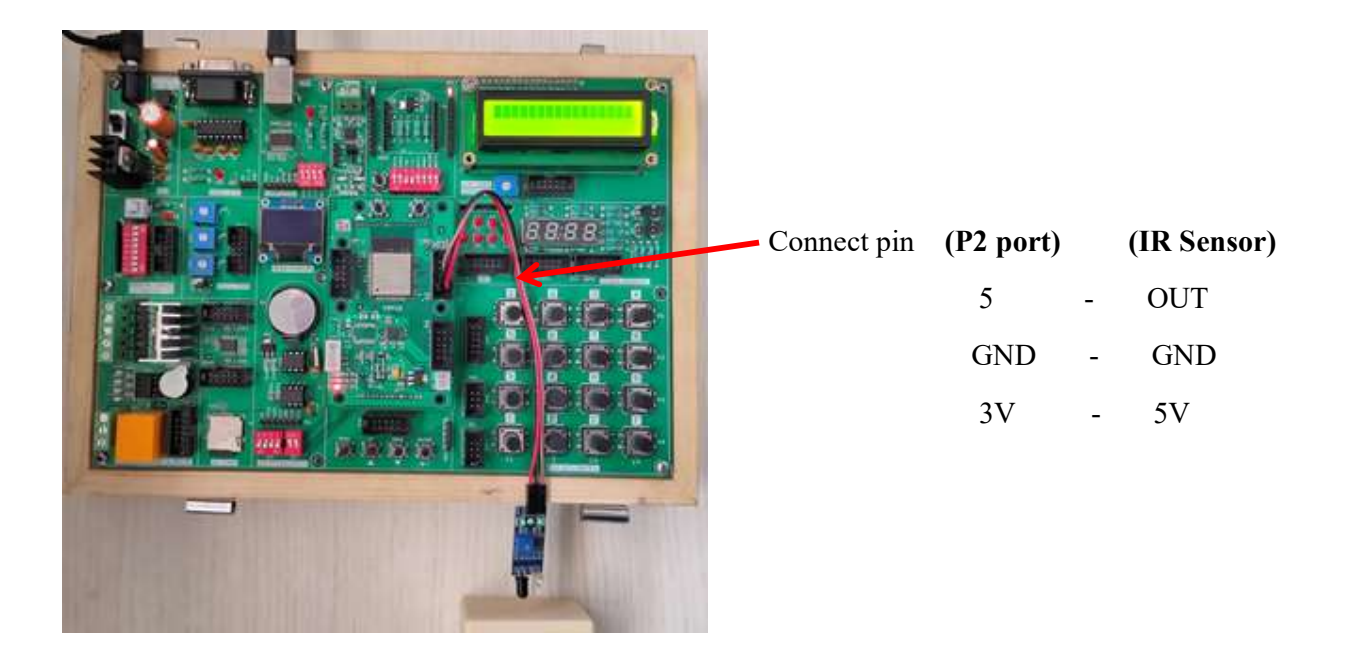

- 1. Connect P2 port pins (5, GND, 3V) to IR Sensor pins (OUT, GND, 5V) using patch chords as shown above.
- 2. Connect the USB cable to the board.
- 3. Open Arduino IDE .Select DOIT ESP32 DEVKIT V1 in boards and select COM port.
- 4. Write the program, verify and Upload it.
- 5. Now you can see the output on the serial monitor.

```
const int proximity=5; //pin5 of port P1 connected to IR sensor
int value=0; 
void setup() { 
Serial.begin(9600);
pinMode(proximity, INPUT); //declared as input
delay(100);}
void loop() {
value=digitalRead(proximity); // storing sensor data in a variable.
delay(1000); 
if(!value) //check for an obstacle if present.
{
Serial.println("obstacle detected.."); //display this message when obstacle detects
}
}
```
#### Output:

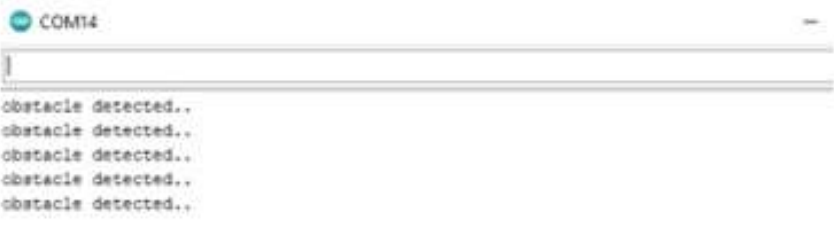

# EXPERIMENT NO 6 RTC (Real Time Clock)

#### Aim:

Interfacing Real Time Clock module with ESP32-Microcontroller module.

#### Description:

To display Date and Time on the serial monitor using ESP 32 microcontroller development board.

#### Hardware required:

ESP32-Microcontroller Development board and RTC Battery.

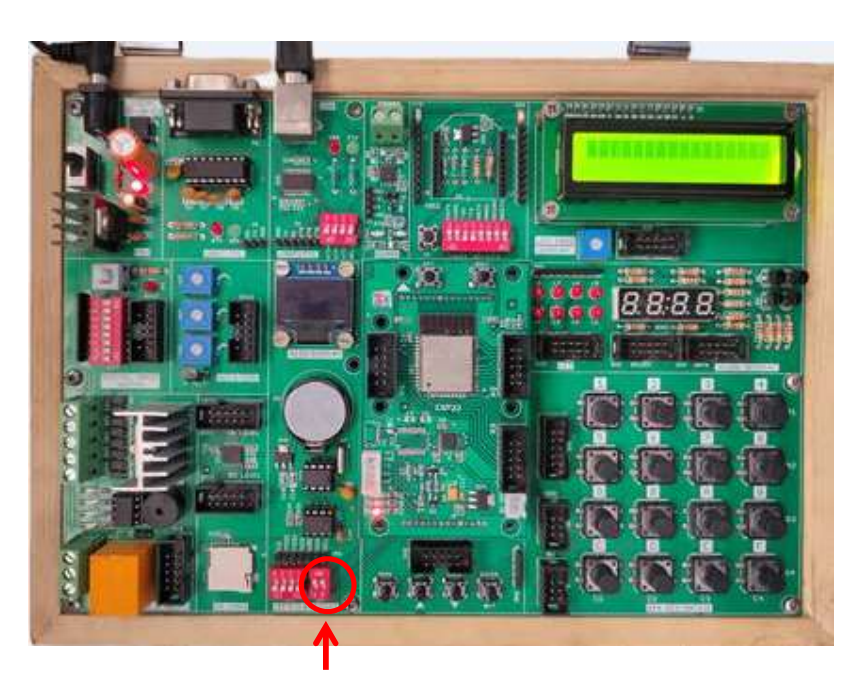

Make the I2C pins ON

- 1. Connect the USB cable to the board.
- 2. Open Arduino IDE .Select DOIT ESP32 DEVKIT V1in boards and select COM port.
- 3. Write the program, verify and Upload it.
- 4. Open the serial monitor to observe the output.

```
#include "Wire.h"
#define DS1307_I2C_ADDRESS 0x68
// Convert normal decimal numbers to binary coded decimal
byte decToBcd(byte val){
return( \text{(val/10*16)} + \text{(val\%10)} );
}
// Convert binary coded decimal to normal decimal numbers
byte bcdToDec(byte val){
return(\text{(val/16*10)} + \text{(val\%16)};
}
void setup(){
Wire.begin(); 
Serial.begin(9600);
delay(1000); 
 // set the initial time here:
setDS1307time(00,50,12,2,22,3,21); // DS1307 seconds, minutes, hours, day, date, month, 
year
delay(1000); 
}
void setDS1307time(byte second, byte minute, byte hour, byte dayOfWeek, byte 
dayOfMonth, byte month, byte year){
// sets time and date data to DS1307
Wire.beginTransmission(DS1307_I2C_ADDRESS);
Wire.write(0); // set next input to start at the seconds register
Wire.write(decToBcd(second)); // set seconds
Wire.write(decToBcd(minute)); // set minutes
Wire.write(decToBcd(hour)); // set hours
Wire.write(decToBcd(dayOfWeek)); // set day of week (1=Sunday, 7=Saturday)
Wire.write(decToBcd(dayOfMonth)); // set date (1 to 31)
Wire.write(decToBcd(month)); // set month
Wire.write(decToBcd(year)); \theta set year (0 to 99)
Wire.endTransmission(); 
}
void readDS1307time(byte *second, byte *minute, byte *hour, 
byte *dayOfWeek, byte *dayOfMonth, byte *month, byte *year)
{
Wire.beginTransmission(DS1307_I2C_ADDRESS);
Wire.write(0); // set DS1307 register pointer to 00h
Wire.endTransmission(); 
delay(100);
Wire.requestFrom(DS1307_I2C_ADDRESS, 7);
// request seven bytes of data from DS1307 starting from register 00h
*second = bcdToDec(Wire.read() \& 0x7f);*minute = bcdToDec(Wire.read());*hour = bcdToDec(Wire.read() \& 0x3f);*dayOfWeek = bcdToDec(Wire.read());
```

```
*dayOfMonth = bcdToDec(Wire.read()); 
*month = bcdToDec(Wire.read());
*<sub>year</sub> = <sub>bcdToDec(Wire.read());</sub>Wire.endTransmission(); 
}
void displayTime(){
byte second, minute, hour, dayOfWeek, dayOfMonth, month, year; 
// retrieve data from DS1307
readDS1307time(&second, &minute, &hour, &dayOfWeek, &dayOfMonth, &month, 
&year); 
// send it to the serial monitor
Serial.print(hour, DEC); 
// convert the byte variable to a decimal number when displayed
Serial.print(":"); 
if (minute\leq10)\{Serial.print("0"); 
}
Serial.print(minute, DEC); 
Serial.print(":"); 
if (second < 10) {
Serial.print("0"); 
}
Serial.print(second, DEC); 
Serial.print(" "); 
Serial.print(dayOfMonth, DEC); 
Serial.print("/"); 
Serial.print(month, DEC); 
Serial.print("/"); 
Serial.print(year, DEC); 
Serial.print(" Day of week: "); 
switch(dayOfWeek){
case 1: 
Serial.println("Sunday"); 
break; 
case 2: 
Serial.println("Monday"); 
break; 
case 3: 
Serial.println("Tuesday"); 
break; 
case 4: 
Serial.println("Wednesday"); 
break; 
case 5: 
Serial.println("Thursday"); 
break; 
case 6:
```
Serial.println("Friday"); break; case 7: Serial.println("Saturday"); break; } } void loop(){ displayTime(); // display the real-time clock data on the Serial Monitor, delay(1000); // every second }

## EXPERIMENT NO 7 ADC

#### Aim:

To Interface ADC with ESP 32- Microcontroller Modue.

#### Description:

To learn how to read ADC values using ESP32-Microcontroller.

#### Hardware required:

ESP32-Microcontroller Development board and FRC Cable.

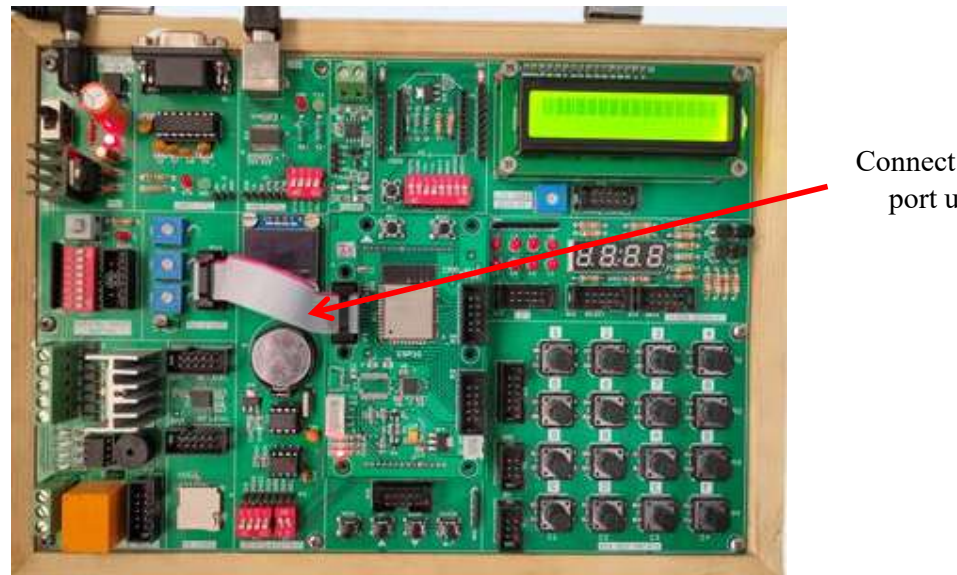

Connect P1 port and SV12 port using FRC cable

- 1. Connect P1 port and SV12(ADC & Temp) port using FRC cable as shown above.
- 2. Connect the USB cable to the board.
- 3. Open Arduino IDE .Select DOIT ESP32 DEVKIT V1 in boards and select COM port.
- 4. Write the program, verify and Upload it.
- 5. Open the serial monitor to observe the output.

```
const int adc1=32; 
const int adc2=33; 
const int adc3=36; 
int value1=0, value2=0, value3=0;
float res1=0, res2=0, res3=0;
void setup() { 
 Serial.begin(115200); 
 pinMode(adc1, INPUT); // Pins Port1 Connected to ADC Knobs
 pinMode(adc2, INPUT); 
 pinMode(adc3, INPUT); 
 delay(500); 
} 
void loop() { 
 delay(1000); 
 value1=analogRead(adc1); 
value2=analogRead(adc2);
value3=analogRead(adc3);
res1=float((value1*3.3)/4095); //3.3v is maximum voltage applied as a input
 res2=float((value2*3.3)/4095); //it is 12bit ADC hence dividing by 4095 gives actual 
voltage
 res3=float((value3*3.3)/4095); 
Serial.print("The output of ADC1=");
Serial.print(res1);
delay(500); 
Serial.print("\t The output of ADC2=");
Serial.print(res2);
delay(500); 
Serial.print("\t The output of ADC3=");
Serial.println(res3);
delay(500);}
```
## Output:

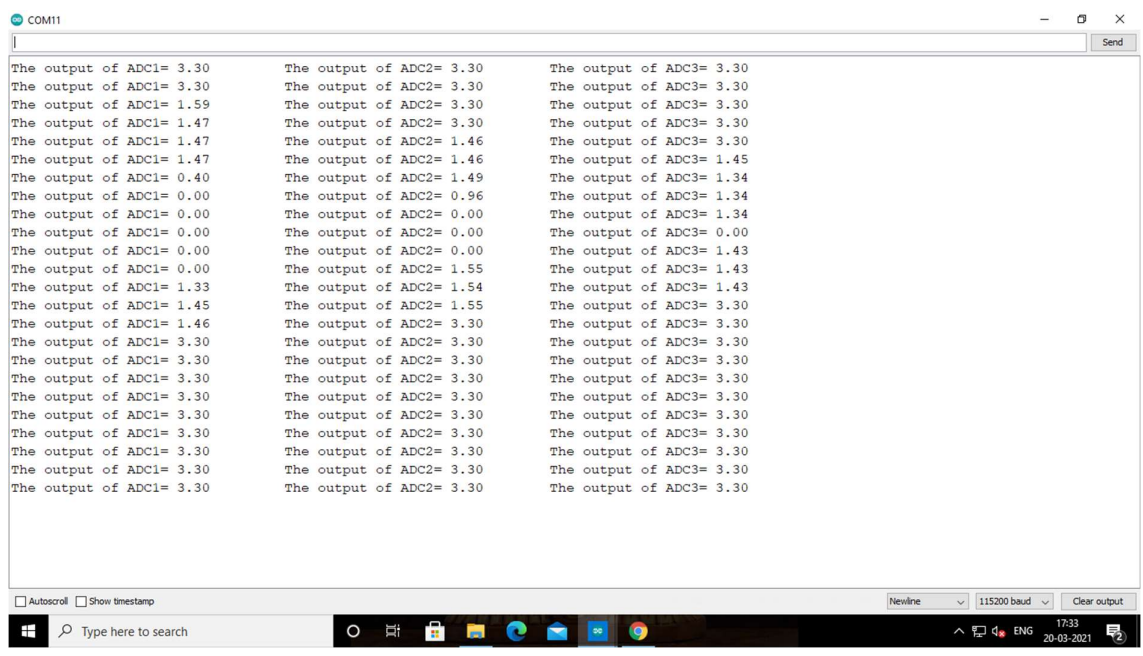

## EXPERIMENT NO 8 L298 Motor

#### Aim:

To Interface L298 Motor with ESP32-Microcontroller Board.

#### Description:

This experiment shows how to rotate the L298 Motor clockwise and anticlockwise using ESP32-Microcontroller.

#### Hardware required:

ESP32-Microcontroller Development board, L298 Motor and FRC Cable.

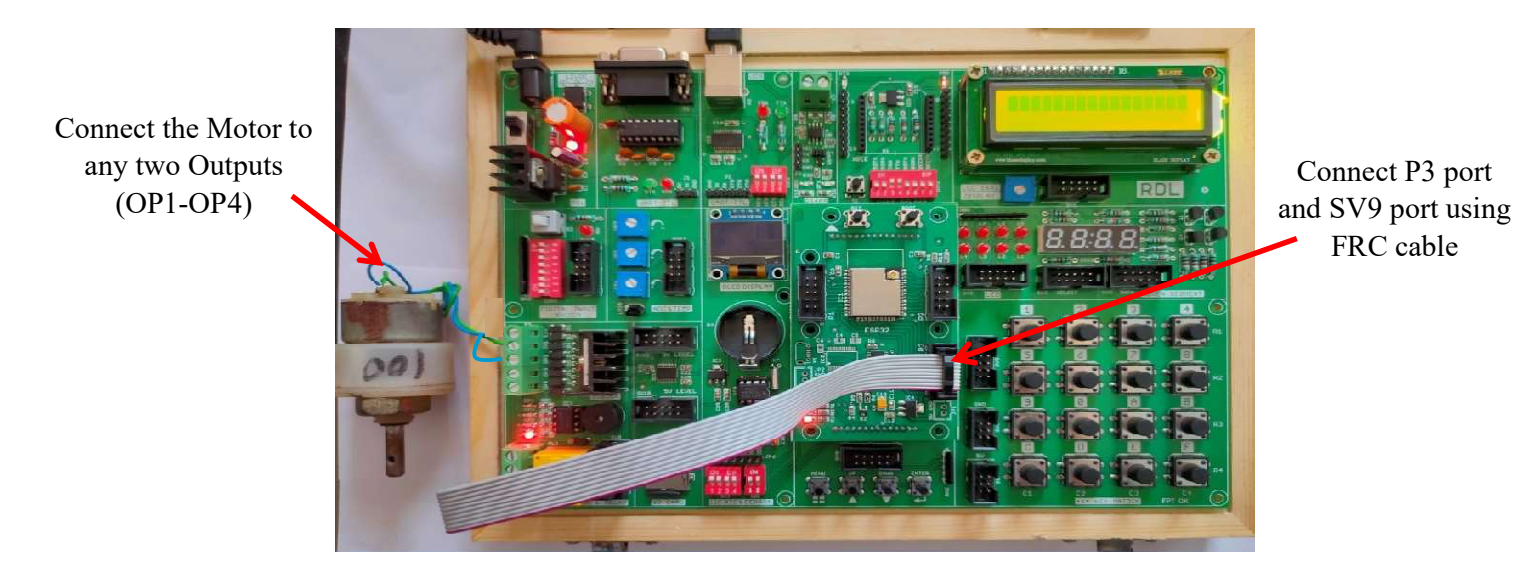

- 1. Connect P3 port and SV9 port using FRC cable.
- 2. Connect the USB cable to the board.
- 3. Open Arduino IDE .Select DOIT ESP32 DEVKIT V1in boards and select COM port.
- 4. Write the program, verify and Upload it.
```
const int En1=2, En2=4; //initializing enable pins
const int in1=27, in2=13, in3=14, in4=15; //initializing input pins
int count=0; 
void setup() 
{ 
 // channel A
 pinMode(En1,OUTPUT); 
 pinMode(in1,OUTPUT); 
 pinMode(in2,OUTPUT); 
 // channel B
  pinMode(En2,OUTPUT); 
 pinMode(in3,OUTPUT); 
 pinMode(in4,OUTPUT); 
} 
void loop() { 
  digitalWrite(En1,HIGH); //enabling motor1
  digitalWrite(En2,LOW); 
 // Motor 1 clockwise rotation
 while(count!=100) //motor1 keep rotating for 1 minute in clockwise direction
  { 
   digitalWrite(in1,HIGH); 
   digitalWrite(in2,LOW); 
   delay(600); 
   count++; 
  } 
count=0; 
 //Motor1 anticlockwise rotation
 while(count!=100) //motor1 keep rotating for 1 minute in anti-clockwise direction
  { 
   digitalWrite(in1,LOW); 
   digitalWrite(in2,HIGH); 
   delay(600); 
   count++; 
  } 
count=0; 
   digitalWrite(in1,LOW); //to stop motor1
```

```
 digitalWrite(in2,LOW); 
   delay(100); 
  digitalWrite(En1,LOW); //enabling Motor 2
  digitalWrite(En2,HIGH); 
// Motor 2 clockwise rotation
 while(count!=100) //motor2 keep rotating for 1 minute in clockwise direction
  { 
  digitalWrite(in3,HIGH);
   digitalWrite(in4,LOW); 
   delay(600); 
   count++; 
  } 
  count=0; 
  //Motor2 anticlockwise rotation
 while(count!=100) //motor2 keep rotating for 1 minute in anti-clockwise direction
  { 
   digitalWrite(in3,LOW); 
   digitalWrite(in4,HIGH); 
   delay(600); 
   count++; 
  } 
  //to stop motor2
   digitalWrite(in3,LOW); //to stop motor2
   digitalWrite(in4,LOW); 
   delay(100); 
}
```
# EXPERIMENT NO 9 SD Card

### Aim:

Interfacing SD card with ESP32-Microcontroller Board to list the directories stored in memory card.

# Description:

To read the stored directories in SD card using ESP 32 microcontroller development board.

# Hardware required:

ESP32-Microcontroller Development board and SD Card.

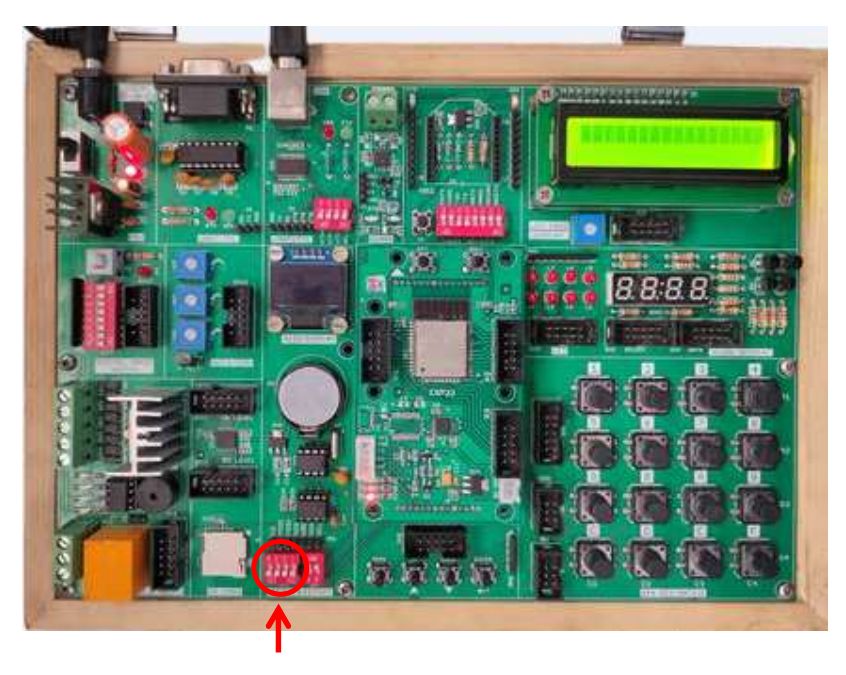

Make the SPI pins ON

- 1. Insert the SD Card in the slot given in the board.
- 2. Connect the USB cable to the board.
- 3. Open Arduino IDE .Select DOIT ESP32 DEVKIT V1 in boards and select COM port.
- 4. Write the program, verify and Upload it.
- 5. Open the serial monitor to observe the output.

```
#include "FS.h"
#include "SD.h"
#include "SPI.h"
void writeFile(fs::FS &fs, const char * path, const char * message){ 
  Serial.printf("Writing file: %s\n", path);
  File file = fs.open(path, FILE \t{WRITE});if(!file) Serial.println("Failed to open file for writing"); 
      return; 
    } 
   if(file.print(message)){ 
     Serial.println("File written");
   } else { 
      Serial.println("Write failed"); 
 } 
   file.close(); 
} 
void appendFile(fs::FS &fs, const char * path, const char * message){ 
  Serial.printf("Appending to file: %s\n", path);
  File file = fs.open(path, FILE, APPEND);if(!file)Serial.println("Failed to open file for appending");
      return; 
    } 
   if(file.print(message)){ 
      Serial.println("Message appended"); 
   } else { 
      Serial.println("Append failed"); 
 } 
   file.close(); 
} 
void readFile(fs::FS &fs, const char * path){ 
  Serial.printf("Reading file: %s\n", path);
  File file = fs.open(path);if(!file){
     Serial.println("Failed to open file for reading");
      return; 
    } 
   Serial.print("Read from file: "); 
   while(file.available()){ 
     Serial.write(file.read());
```

```
 } 
   file.close(); 
} 
void renameFile(fs::FS &fs, const char * path1, const char * path2) 
{ 
  Serial.printf("Renaming file %s to %s\n", path1, path2);
   if (fs.rename(path1, path2)) 
   {
     Serial.println("File renamed");
    } 
   else
    { 
      Serial.println("Rename failed"); 
   } 
} 
void deleteFile(fs::FS &fs, const char * path) 
{ 
  Serial.printf("Deleting file: %s\n", path);
   if(fs.remove(path)){ 
      Serial.println("File deleted"); 
   } else { 
      Serial.println("Delete failed"); 
    } 
} 
  void setup(){ 
   Serial.begin(115200); 
   if(!SD.begin()) 
    { 
      Serial.println("Card Mount Failed"); 
      return; 
    } 
  uint8 t cardType = SD.cardType);
  if(cardType == CARD_NONE) Serial.println("No SD card attached"); 
      return; 
   } 
   Serial.print("SD Card Type: "); 
  if(cardType == CARD MMC)
    { 
      Serial.println("MMC"); 
  \} else if(cardType == CARD SD){
      Serial.println("SDSC"); 
   \} else if(cardType == CARD SDHC){
      Serial.println("SDHC"); 
    } else {
```

```
 Serial.println("UNKNOWN"); 
   } 
  uint64 t cardSize = SD.cardSize() / (1024 * 1024);
  Serial.printf("SD Card Size: %lluMB\n", cardSize);
   writeFile(SD, "/hello.txt", "Hello "); 
  appendFile(SD, "/hello.txt", "World!\n");
   readFile(SD, "/hello.txt"); 
   deleteFile(SD, "/foo.txt"); 
   renameFile(SD, "/hello.txt", "/foo.txt"); 
   readFile(SD, "/foo.txt"); 
// testFileIO(SD, "/test.txt");
  Serial.printf("Total space: %lluMB\n", SD.totalBytes() / (1024 * 1024));
  Serial.printf("Used space: %lluMB\n", SD.usedBytes() / (1024 * 1024));
} 
void loop() 
{
```
}

### Output:

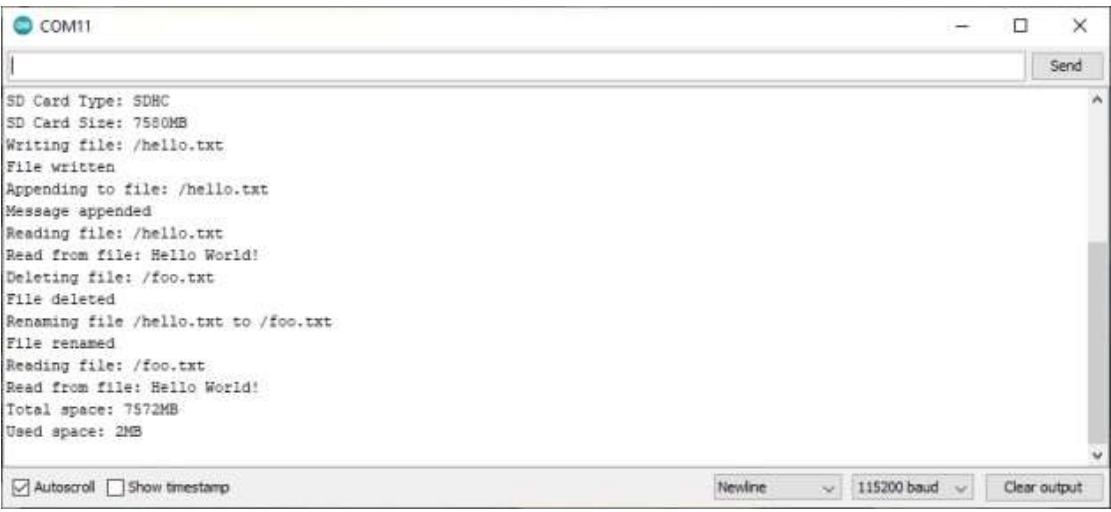

# EXPERIMENT NO 10 OLED

## Aim:

To Interface OLED Display with ESP32-Microcontroller Board.

### Description:

To display message on OLED screen.

### Hardware required:

ESP32-Microcontroller Development board

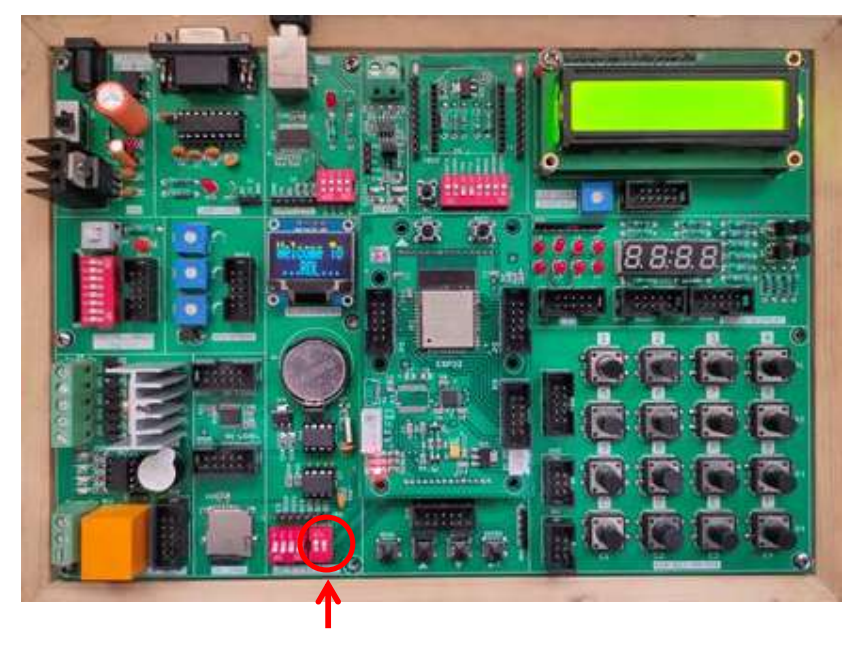

Make the I2C pins ON

- 1. Connect the USB cable to the board.
- 2. Open Arduino IDE .Select DOIT ESP32 DEVKIT V1 in boards and select COM port.
- 3. Write the program, verify and Upload it.
- 4. Now you can see the output displaying the message on OLED of ESP32 microcontroller board.

```
#include <SPI.h>
\#include \leqWire.h>
#include <Adafruit_GFX.h>
#include <Adafruit_SSD1306.h>
#define SCREEN_WIDTH 128 // OLED display width, in pixels
#define SCREEN_HEIGHT 32 // OLED display height, in pixels
#define OLED_RESET 4 // Reset pin
#define SCREEN_ADDRESS 0x3C //0x3C for 128x32pixels OLED
Adafruit SSD1306 display (SCREEN WIDTH, SCREEN HEIGHT, & Wire,
OLED_RESET); 
void setup() { 
 Serial.begin(9600);
if(!display.begin(SSD1306_SWITCHCAPVCC, SCREEN_ADDRESS)) //
SSD1306 SWITCHCAPVCC = generate display voltage from 3.3V internally
 { 
  Serial.println(F("SSD1306 allocation failed"));
   for(;;); // Don't proceed, loop forever
  } 
} 
void loop() { 
text();
 display.invertDisplay(true); 
 delay(2000); 
  display.invertDisplay(false); 
 delay(2000); 
} 
void text(void) { 
 display.clearDisplay(); 
  display.setTextSize(2); 
 display.setTextColor(SSD1306_WHITE); // Draw white text
 display.setCursor(5,3); //setting cursor on X Y plane
  display.print(F("Welcome To ...RDL...")); 
 display.setTextColor(SSD1306_BLACK, SSD1306_WHITE); // Draw 'inverse' text
 display.display(); 
 delay(2000); 
}
```
# EXPERIMENT NO 11 Temperature Sensor

### Aim:

To extract information from temperature sensor.

### Description:

To learn how to read values from a temperature sensor using ESP32-Microcontroller.

### Hardware required:

ESP32-Microcontroller Development board

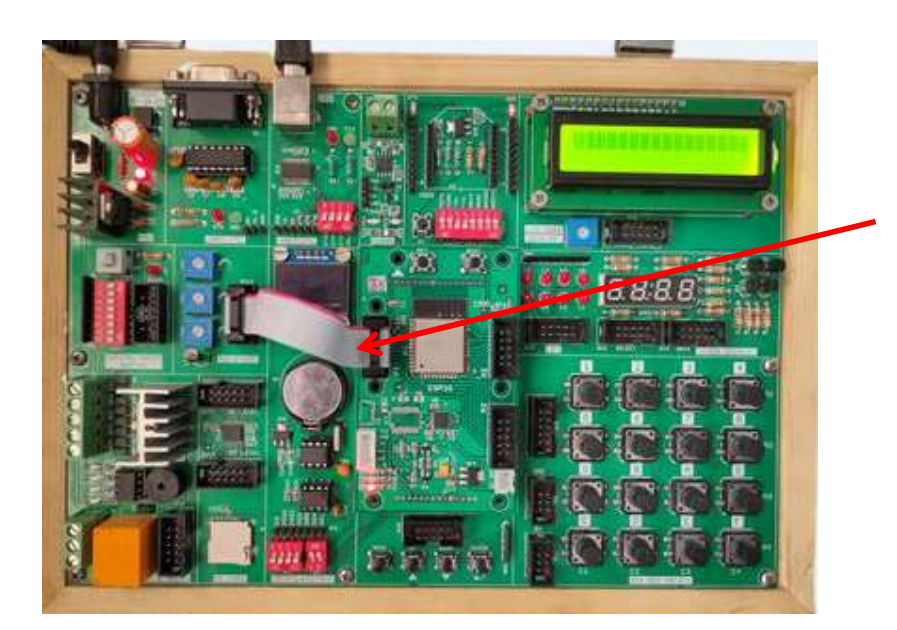

Connect P1 port and SV12 port using FRC cable

- 1. Connect P1 port and SV12 port using FRC cable as shown above
- 2. Connect the USB cable to the board.
- 3. Open Arduino IDE .Select DOIT ESP32 DEVKIT V1in boards and select COM port.
- 4. Write the program, verify and Upload it.
- 5. Now you can see the output on the serial monitor.

# PROGRAM:

```
const int tempPin = 39; // pin 33 of port P1 connected to LM35 output
int Value; 
double milivlt,Cel,Far; 
void setup() 
{ 
Serial.begin(9600);
} 
void loop() 
{ 
Value = analogReadtempPin); //read sensor output value
milivlt = (Value / 2048.0) * 3300; // converting it to millivots.
Cell = milivlt * 0.1; // calculating temperature in Celsius
Far = (Cel * 1.8) + 32; // convert from C to Fahrenheit
Serial.print(" Temperature in Celsius = ");
Serial.print(Cel);
 Serial.print("*C"); 
Serial.print("\t Temperature in Fahrenheit = ");
 Serial.print(Far); 
 Serial.println("*F"); 
delay(2000); //check the temperature every 2 second
```
# OUTPUT:

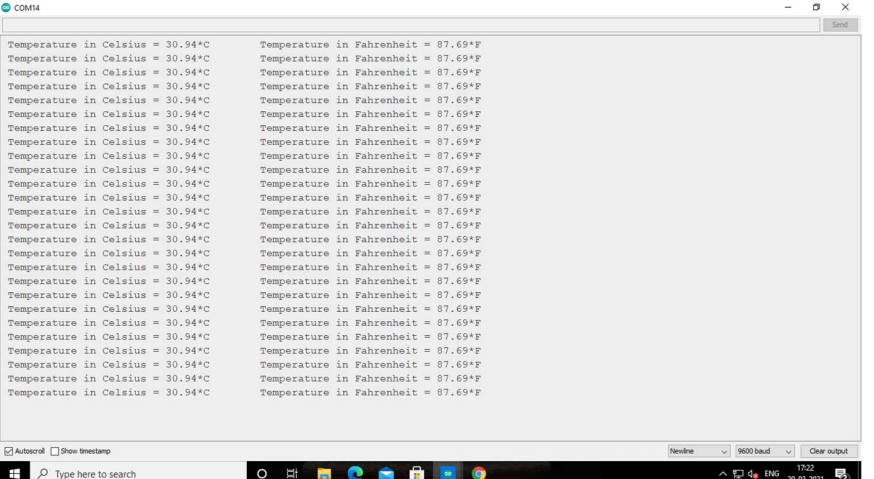

# EXPERIMENT NO 12 MQTT Publish and Subscribe

### Aim:

To interface Wi-Fi module with Cloud to Publish and Subscribe data using RDL ESP32 Development board.

# Description:

Interfacing Wi-Fi module with the cloud MQTT to Publish and Subsribe data using ESP32 microcontroller.

# Hardware required:

ESP32-Microcontroller development board.

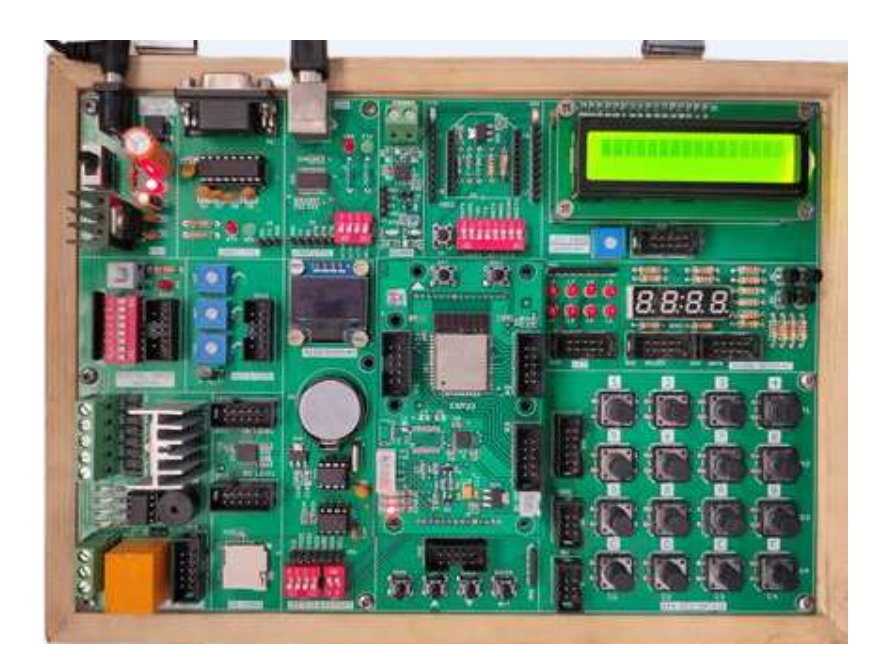

# Procedure:

## Uploading and Receiving Data from Cloud using ESP32

1. Create an Account in www.cloudmqtt.com (This example was given for a free trail account)

NOTE: CloudMQTT.com no longer provides free plans.The account must be purchased.

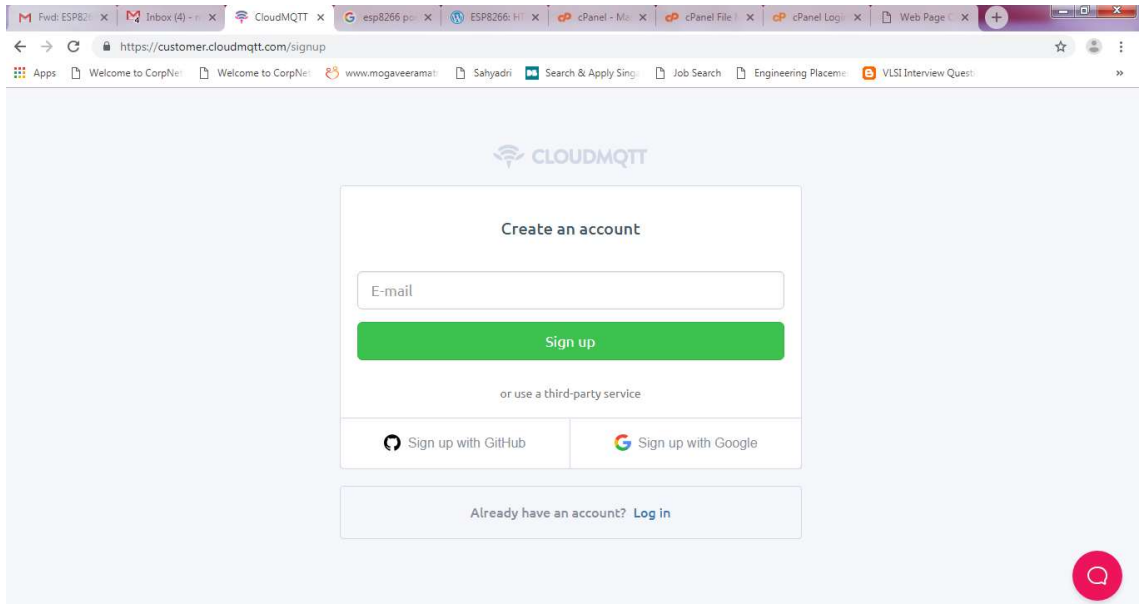

### **a**<sup>》</sup>CloudMQTT

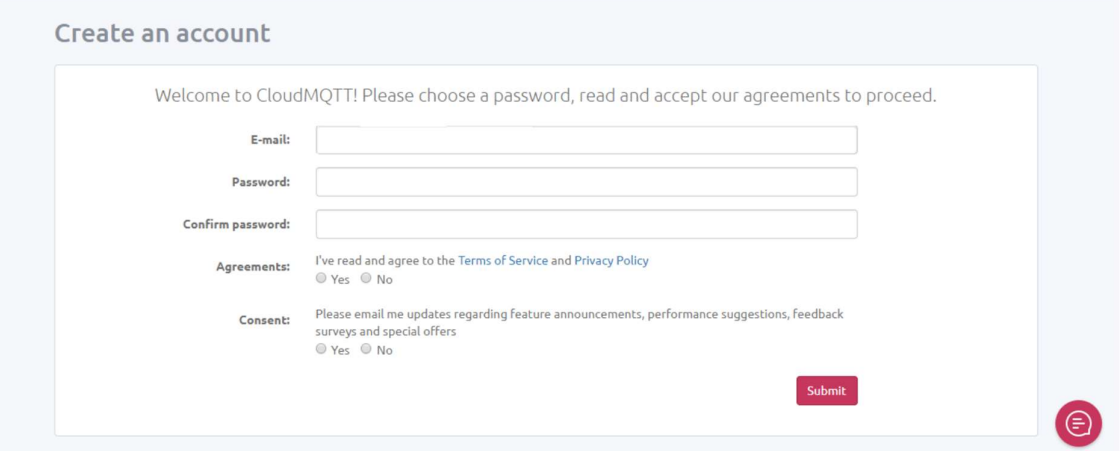

2. Create an instance which will be used in the program to publish data to the cloud.

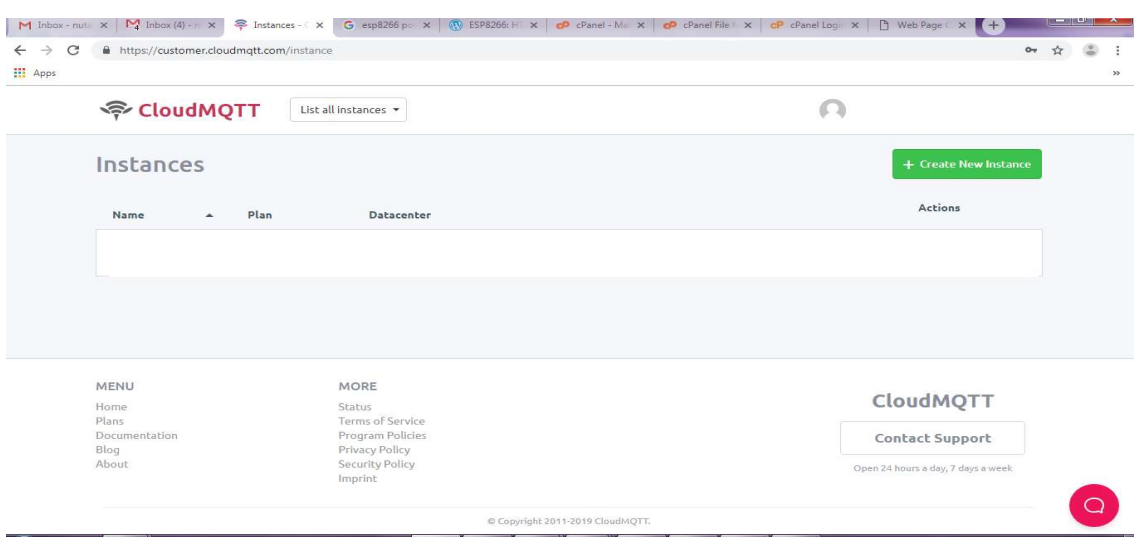

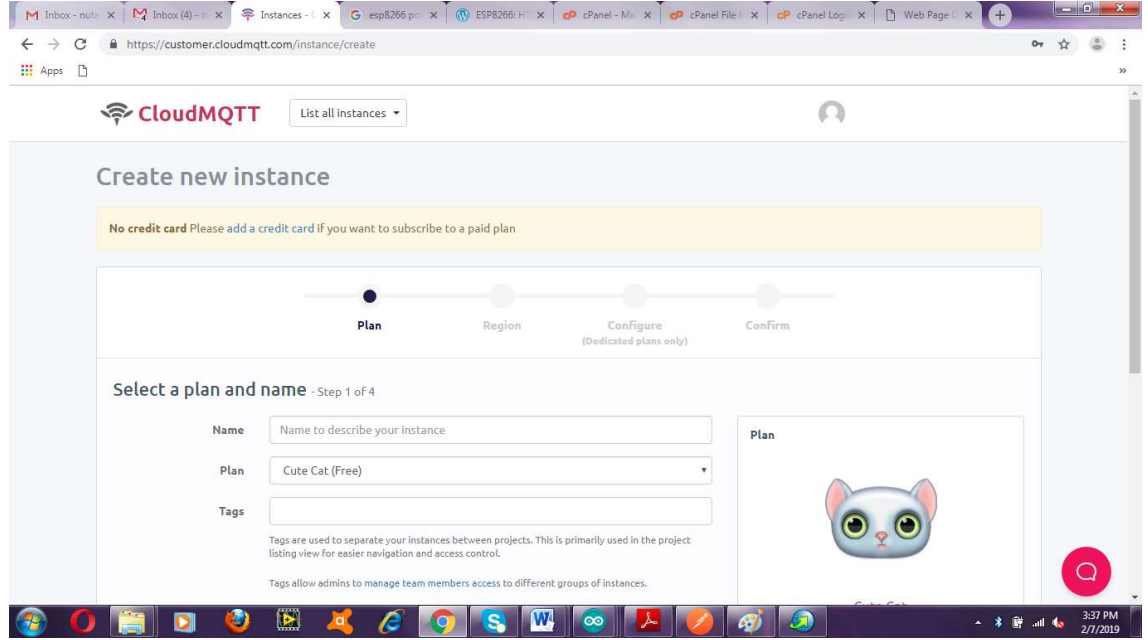

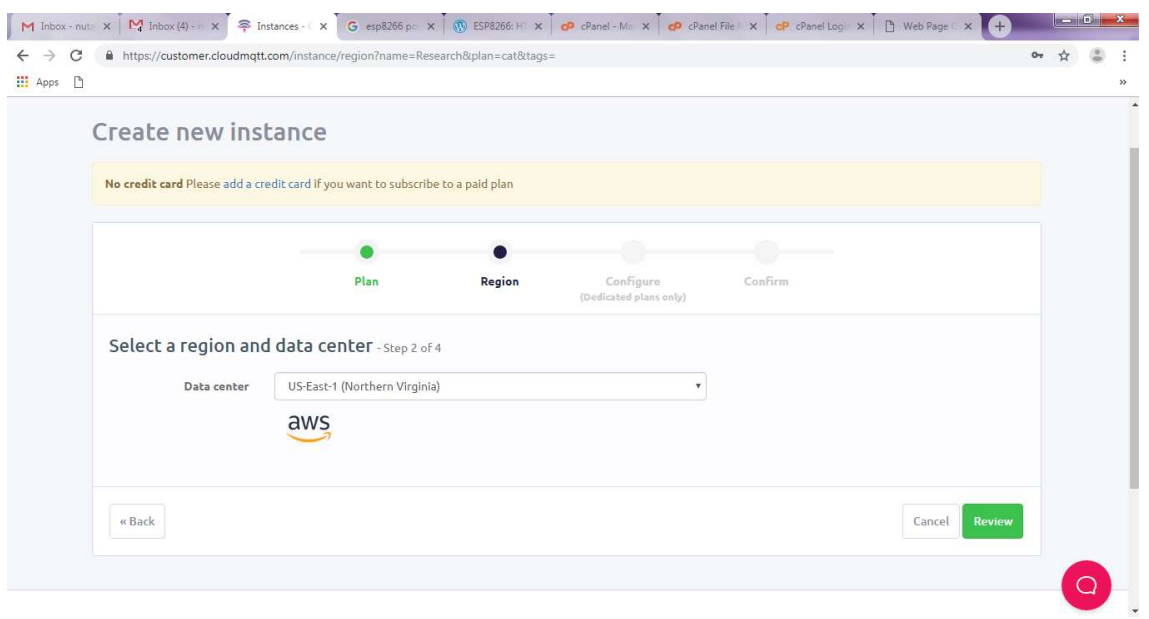

3. Select the Instance name (test\_1) and use the details of the same in the code. Include the code.

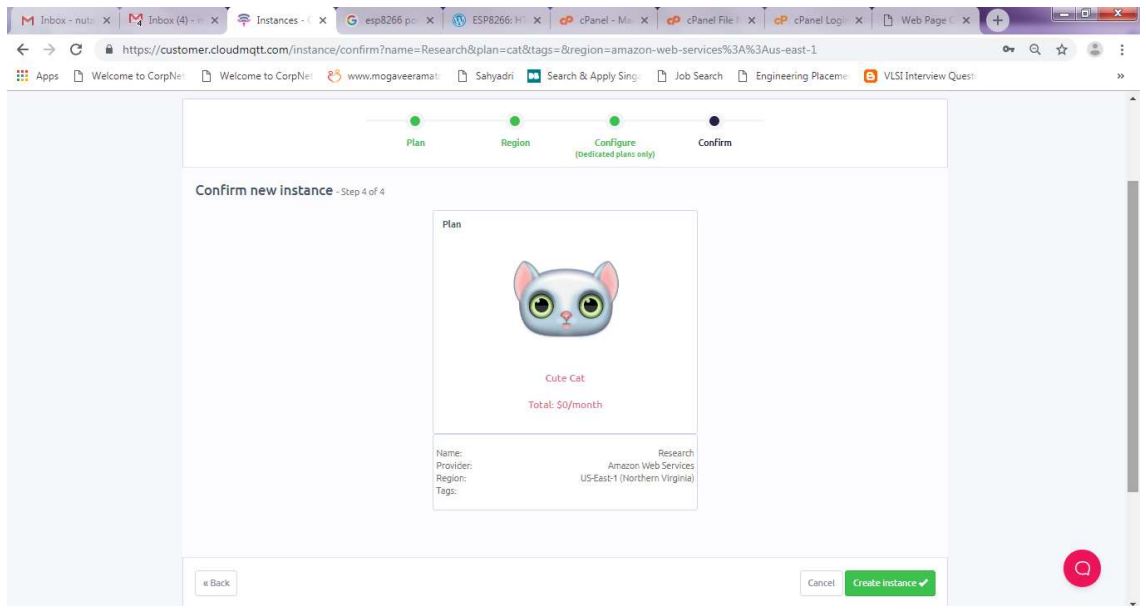

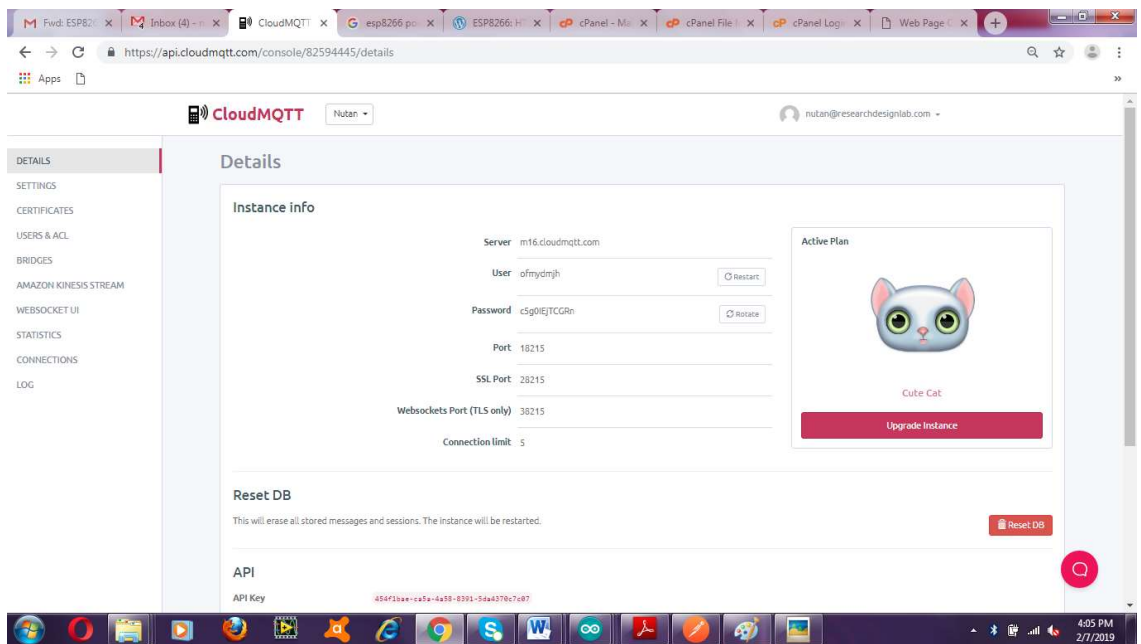

4. Enter the details given under server, port, user, ssl port in the given program.

```
const char* mqttServer = "m16.mqtt.com";
const int mqtt\overrightarrow{Port} = 18215;
const char* mqttUser = "ofmydmjh";; 
const char* mqttPassword = "c5goIEjTCGRn";
```
5. In order to send a message to the CloudMQTT, include the line

client.publish("topic\_name", "Message");

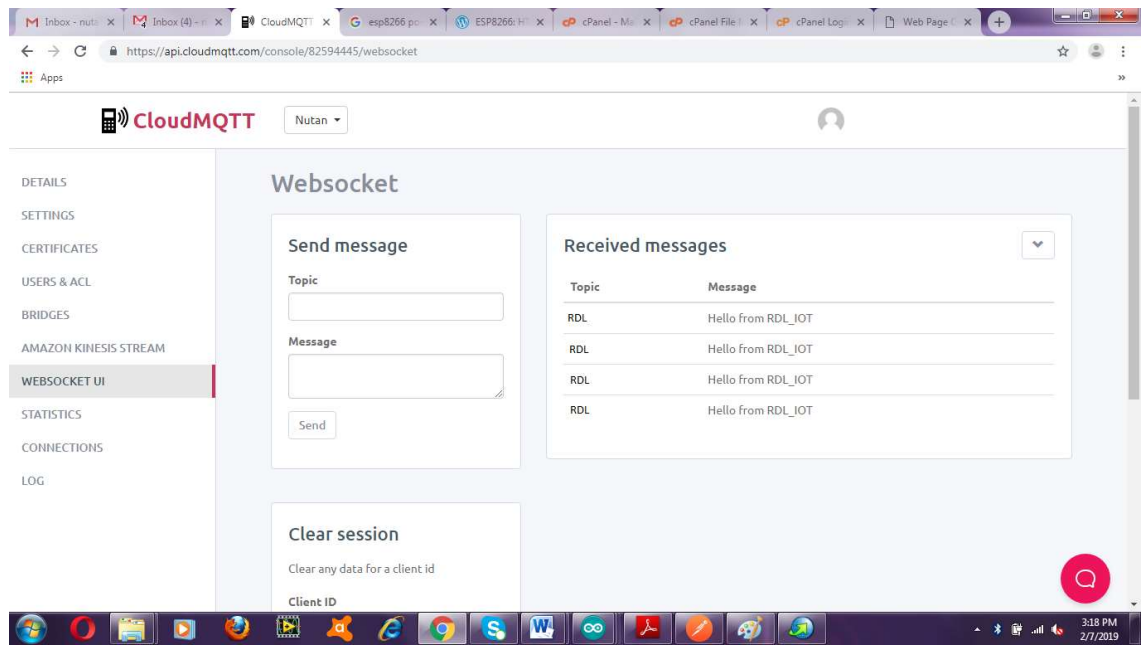

6. To send data from CloudMQTT ,include the line client.subscribe("Topic\_name");

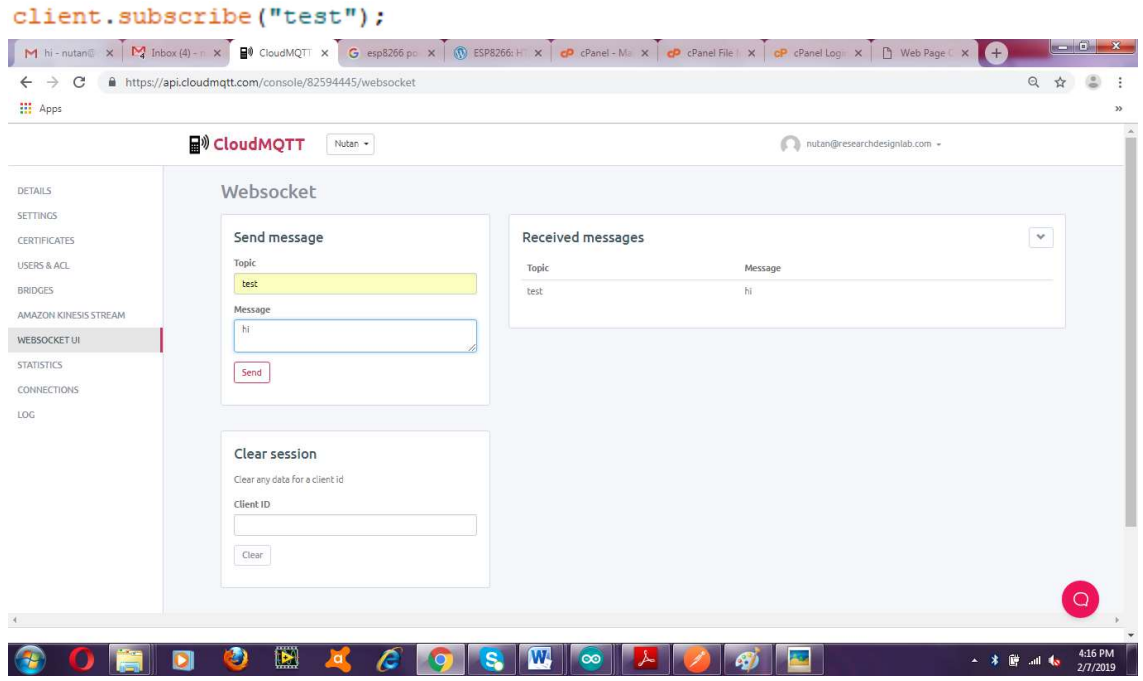

7. The following code prints the received data from the cloud in the Serial Monitor

```
void callback(char* topic, byte* payload, unsigned int length) 
{ 
uint8 t s;
Serial.print("Message arrived in topic: "); 
Serial.println(topic);
```

```
Serial.print("Message:"); 
for (int i = 0; i < length; i++)
{ 
s= payload[i];
Serial.write(s); 
} 
}
```
Message arrived in topic: test Message:hi

**OO** COM72

8. The final Program:

```
\#include \leWiFi.h>
#include <PubSubClient.h>
const char* \text{ssid} = "J7 \text{ pro}";
const char* password = "fzao2408";
/* Details from the instance created */
const char* mqttServer = "m16.cloudmqtt.com";
const int mqttPort = 18215;
const char* mqttUser = "ofmydmjh"; 
const char* mqttPassword = "c5g0IEjTCGRn";
WiFiClient espClient; 
PubSubClient client(espClient); 
void setup(void) 
{ 
Serial.begin(115200); 
WiFi.begin(ssid, password); 
/* Connecting ESP8266 to WiFi */
while (WiFi.status() != WL_CONNECTED) 
{ 
delay(500); 
Serial.write('.'); 
} 
Serial.println("Connected to the WiFi network");
client.setServer(mqttServer, mqttPort); 
client.setCallback(callback); 
/* Connecting to CloudMqtt */
```

```
while (!client.connected())
{ 
Serial.println("Connecting to MQTT...");
if (client.connect("ESP32Client", mqttUser, mqttPassword )) 
\left\{ \right.Serial.println("connected"); 
} 
else
{ 
Serial.print("failed with state");
Serial.print(client.state()); 
delay(2000); 
} 
} 
/* Sending message to Topic "test1" */
client.publish("Sub", "Hello from RDL_IOT"); 
client.subscribe("test"); //Receives message sent to the topic "test"
} 
/* This function is used to print the incoming data sent to the topic "test" */
void callback(char* topic, byte* payload, unsigned int length) 
{ 
uint8 t s;
Serial.print("Message arrived in topic: ");
Serial.println(topic); 
Serial.print("Message:"); 
for (int i = 0; i < length; i++)
{ 
s= payload[i];
Serial.write(s);
} 
} 
void loop(void) 
{ 
client.loop(); 
        }
```
# Output:

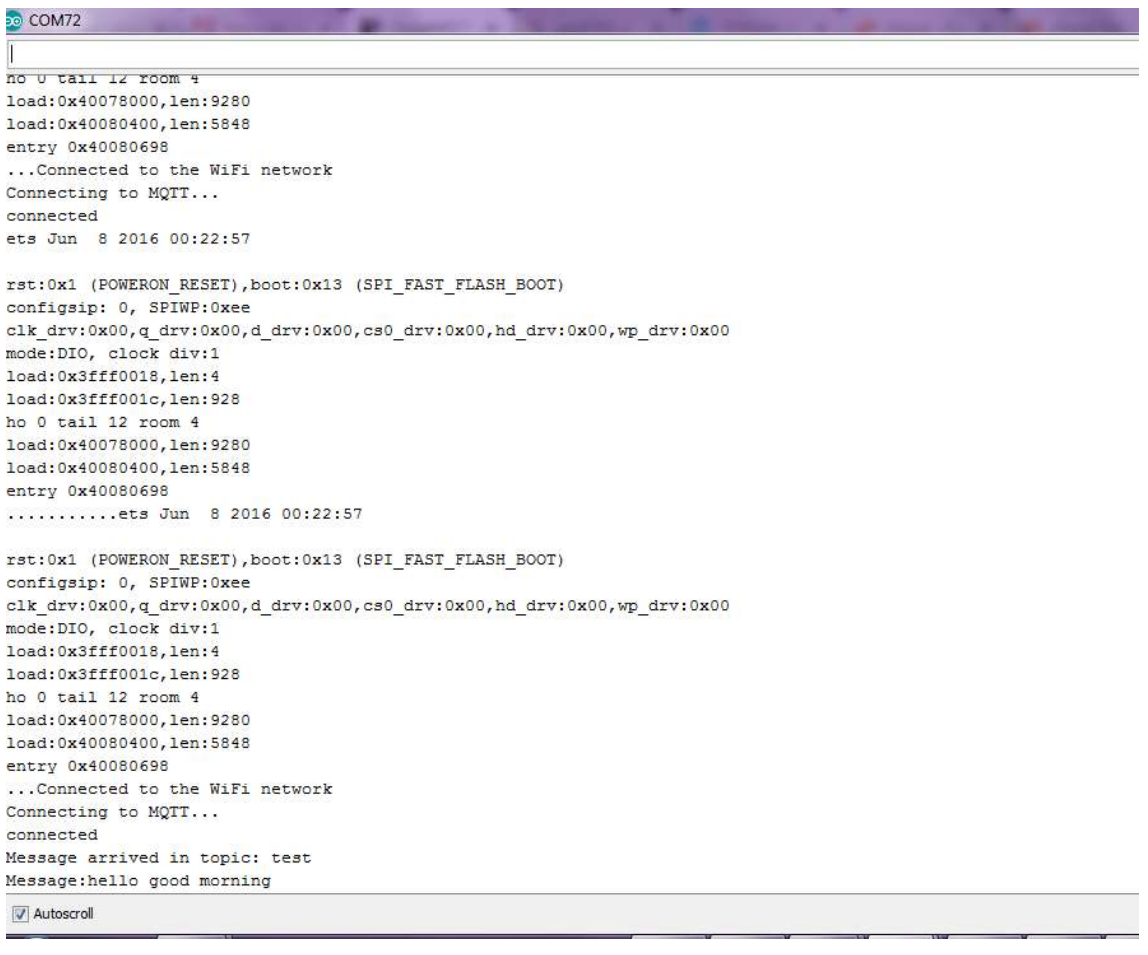

# EXPERIMENT NO 13 Parsing JSON

#### Aim:

To interface Wi-Fi module to parse JSON messages using ESP32 Development board.

### Description:

To explain how to parse JSON messages with the ESP32.

### Hardware required:

ESP32-Microcontroller development board.

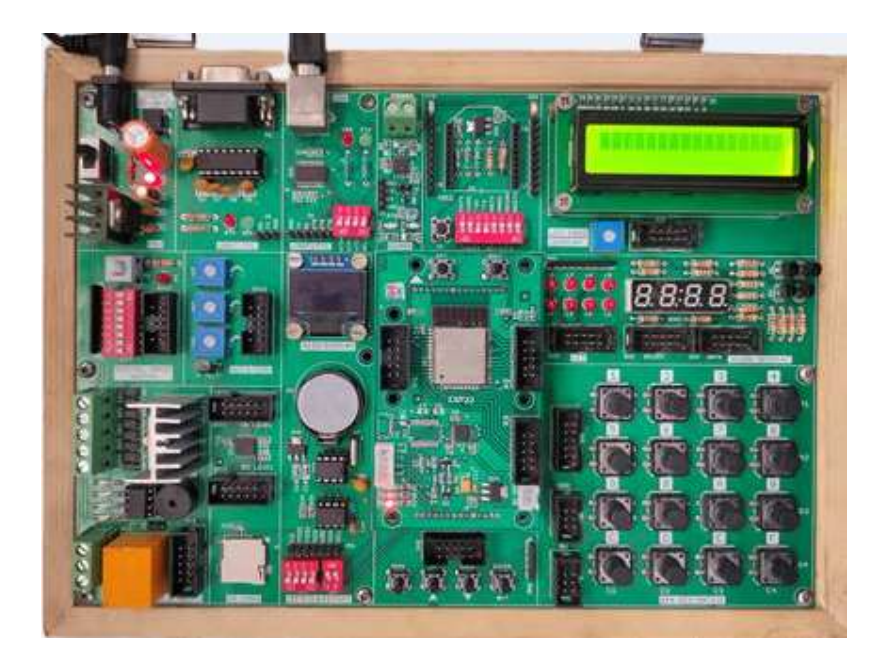

- 1. Connect the USB cable to the ESP32 development board.
- 2. Open Arduino IDE .Select DOIT ESP32 DEVKIT V1in boards and select COM port.
- 3. Write the program, verify and Upload it.
- 4. Now you can see wifi connected along with the IP address on the serial monitor.
- 5. To check the inserted values of gas and temperature use the server address and check it on the browser.

```
/ * This sketch sends data via HTTP GET requests to data.sparkfun.com service.
 * You need to get streamId and privateKey at data.sparkfun.com and paste them
 * below. Or just customize this script to talk to other HTTP servers.
\approx\frac{1}{2}#include <WiFi.h>
/* type your username */
char ssid\lceil \cdot \rceil = "your ssid";
/* type your password */
char password[] = "your password";const char* host = "iotpi.in";
const char* streamId = "...................."; 
const char* privateKey = ".......................";
WiFiClient esp32client; 
void setup(void) 
{ 
  Serial.begin(115200); 
 delay(10); /* We start by connecting to a WiFi network */
 Serial.println();
 Serial.println();
 Serial.print("Connecting to");
 Serial.println(ssid);
  /* Explicitly set the ESP32 to be a WiFi-client, otherwise, it by default,
    would try to act as both a client and an access-point and could cause
    network-issues with your other WiFi-devices on your WiFi-network. */
  WiFi.begin(ssid, password); 
 while (WiFi.status() != WL CONNECTED) { 
   delay(500); 
   Serial.print("."); 
  } 
  Serial.println(""); 
  Serial.println("WiFi connected"); 
 Serial.println("IP address: ");
  Serial.println(WiFi.localIP()); 
 } 
int value = 0;
void loop(void) 
{ 
String url="/VCET/post/postgastempinsert.php?"; 
String jason_string="";
char cmd=0; 
while(cmd!=13)
```

```
 { 
   if (Serial.available()) 
   { 
    cmd=Serial.read(); 
   if(cmd!=13)jason_string+=cmd;
   } 
 } 
while(Serial.available()>0) {Serial.read();} 
Serial.print("connecting to");
Serial.println(host); 
/* Use WiFiClient class to create TCP connections */
const int httpPort = 80;
if (!esp32client.connect(host, httpPort)) 
  { 
   Serial.println("connection failed"); 
   return; 
 } 
/* We now create a URI for the request */
Serial.print("Requesting URL:"); 
Serial.println(url);
\exp 32client.print(String("POST") + url + " HTTP/1.0\r\n" +
          "Host: " + host + "\rm\ln" +
          "Accept: *" + "/" + "*\r\n" +
          "Content-Length: " + jason string.length() + "\rm\text{Tr}\,u'' +
          "Content-Type: application/json\r\n" +
          "\rm \ln" + jason_string
          + "\rm\{r\}");
unsigned long timeout = millis();
while (esp32client.available() == 0) {
if (millis() - timeout > 5000) {
Serial.println(">>> Client Timeout !");
esp32client.stop(); 
return; 
} 
} 
/* Read all the lines of the reply from server and print them to Serial */
while(esp32client.available()){ 
String line = \epsilonsp32client.readStringUntil('\r');
Serial.print(line);
} 
Serial.println();
}
```
# Output:

1. Open serial monitor you can see Wi-Fi connected along with IP address Insert { "gas":"40", "temperature":"70" } in the serial monitor and press enter.

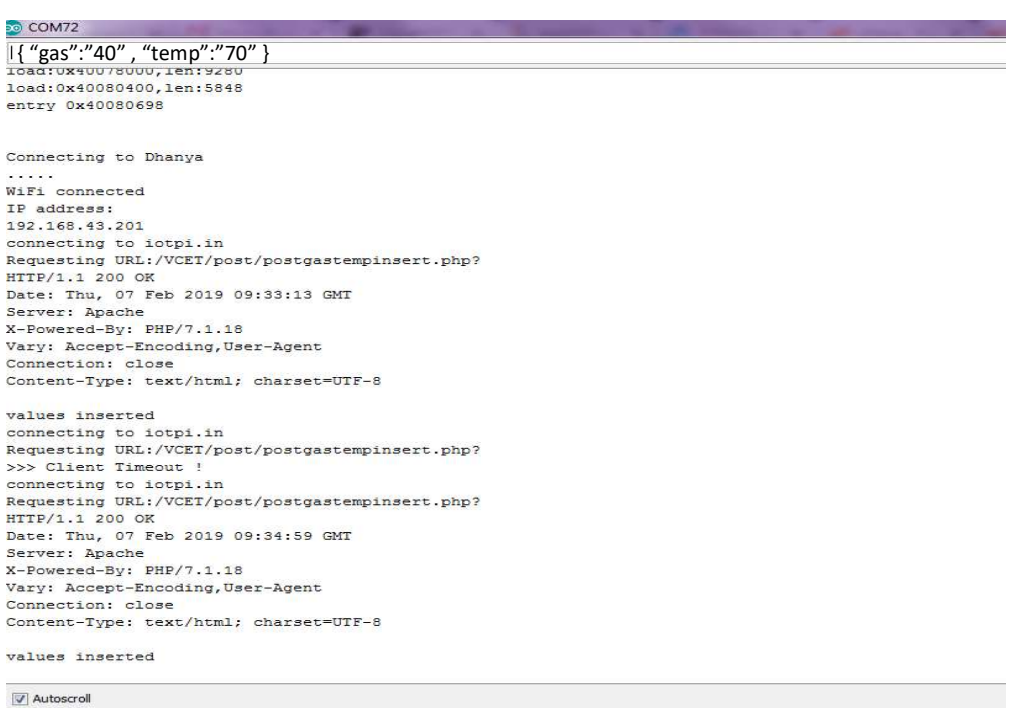

2. Enter your JSON Url (Ex:iobbpi.in/Vbcdbf/pabc/postportal.html) in your browser.

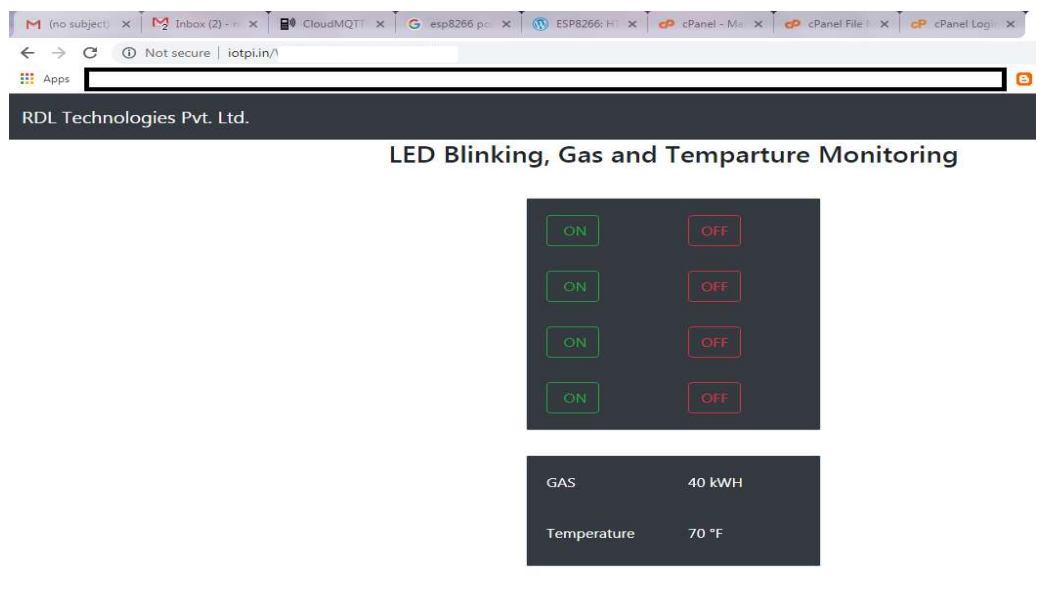

# EXPERIMENT NO 14 FTP(File Transfer Protocol)

### Aim:

To interface wifi module to upload a file to a FTP Server using ESP32 Development board.

### Description:

Interfacing wifi module to upload a file to a FTP Serve using ESP32 microcontroller.

### Hardware required:

ESP32-Microcontroller Development board.

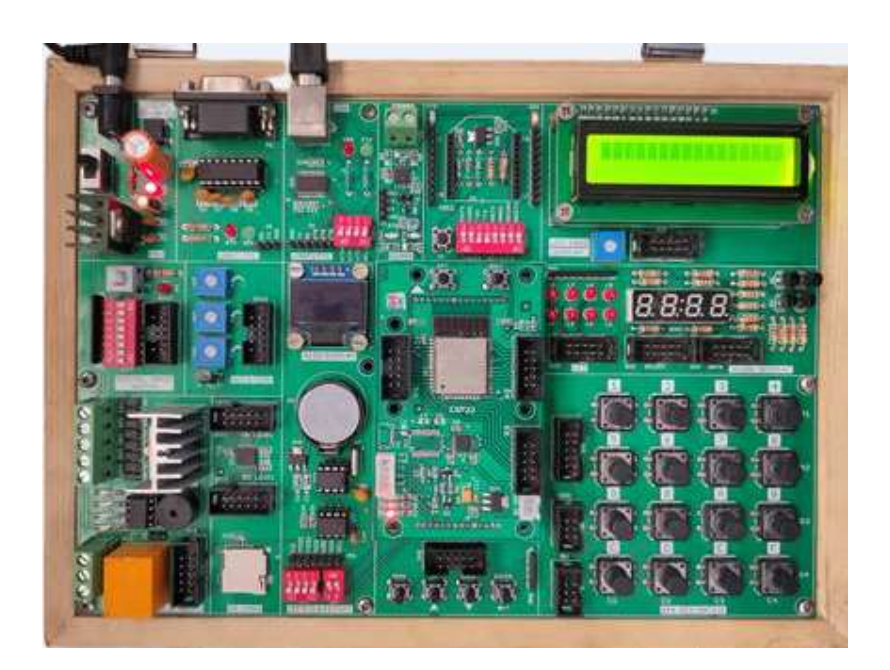

- 1. Connect the USB cable to the ESP32 development board.
- 2. Open Arduino IDE .Select DOIT ESP32 DEVKIT V1in boards and select COM port.
- 3. Write the program, verify and Upload it.

```
#include <SD.h>
\#include \leSPI.h>
\#include \leWiFi.h >/* comment out next line to write to SD from FTP server */
#define FTPWRITE 
/* change to your network settings */
const char* ssid = "your username";
const char* password = "your password"; 
/* ftp server */char server link[] = "abcd.xxxxx.com";byte clientBuf[]="i love my INDIA"; 
/* size of data string */ 
\text{int clientCount} = \text{sizeof}(\text{clientBuf});/* change to your server */
/* IPAddress server(1, 2, 3, 4); */
WiFiClient client;
WiFiClient dclient; 
char outBuf[128];
char outCount; 
/* change fileName to your file (8.3 format!) */
char fileName[13] = "rdl.txt";
void setup(void) 
{ 
  Serial.begin(115200); 
  WiFi.mode(WIFI_STA); 
  WiFi.begin(ssid, password); 
 while (WiFi.status() != WL_CONNECTED)
  { 
   delay(500); 
   Serial.print("."); 
 } 
  Serial.println(""); 
  Serial.println("WiFi connected"); 
 Serial.println("IP address: ");
  Serial.println(WiFi.localIP()); 
 Serial.println(F("Ready. Press f or r"));
  } 
void loop(void) 
{ 
  byte inChar; 
 inChar = <b>Serial</b>.read();
 if(inChar = 'f') { 
   if(doFTP()) Serial.println(F("FTP OK")); 
   else Serial.println(F("FTP FAIL")); 
 }
}
```

```
byte doFTP() 
{ 
 Serial.println(F("SD opened"));
 if (client.connect(server link,21)) {
  Serial.println(F("Command connected")); 
} 
else 
{ 
  Serial.println(F("Command connection failed")); 
  return 0; 
} 
if(!eRcv()) return 0; 
/* ftp username */
client.println(F("USER xxxxxxx")); 
if(!eRcv()) return 0; 
/* ftp password */
client.println(F("PASS xxxx@13xx5"));
if(!eRcv()) return 0; 
client.println(F("SYST")); 
if(!eRcv()) return 0; 
client.println(F("Type I")); 
if(!eRcv()) return 0; 
client.println(F("PASV")); 
if(!eRcv()) return 0; 
char *tStr = strtok(outBuf,"(,");
int array pasv[6];
for ( int i = 0; i < 6; i++) {
tStr = strtok(NULL," (, ");array pasv[i] = atoi(tStr);if(tStr == NULL) { 
  Serial.println(F("Bad PASV Answer"));
 } 
} 
unsigned int hiPort,loPort; 
hiPort = array pasv[4] << 8;
loPort = array pasv[5] & 255;
Serial.print(F("Data port: "));
hiPort = hiPort | loPort;Serial.println(hiPort); 
if (dclient.connect(server_link,hiPort)) {
Serial.println(F("Data connected"));
} 
else { 
Serial.println(F("Data connection failed")); 
client.stop(); 
return 0; 
} 
#ifdef FTPWRITE 
client.print(F("STOR "));
```

```
client.println(fileName); 
#else
client.print(F("RETR ")); 
client.println(fileName); 
#endif
if(!eRcv()) { 
  dclient.stop(); 
  return 0; 
 } 
#ifdef FTPWRITE 
Serial.println(F("Writing"));
if(clientCount > 0) dclient.write(clientBuf,clientCount);
#else
  while(dclient.connected()) 
  { 
   while(dclient.available()) 
    { 
   char c = dclient.read();
   Serial.write(c);
   } 
  } 
#endif
dclient.stop(); 
Serial.println(F("Data disconnected")); 
if(!eRcv()) return 0; 
client.println(F("QUIT")); 
if(!eRcv()) return 0; 
client.stop(); 
Serial.println(F("Command disconnected")); 
Serial.println(F("SD closed"));
return 1; 
} 
byte eRcv() 
{ 
  byte respCode; 
  byte thisByte; 
 while(!client.available()) delay(1);
 respCode = client, peek();outCount = 0; while(client.available()) 
   { 
   thisByte = client.read(); Serial.write(thisByte); 
   if(outCount < 127)
    { 
    outBuf[outCount] = thisByte; 
    outCount++; 
   outBuf[outCount] = 0;
    }
```

```
 } 
if(respCode \geq 4') { 
   efail(); 
   return 0; 
  } 
  return 1; 
} 
void efail() 
{ 
 byte this Byte = 0;
  client.println(F("QUIT")); 
  while(!client.available()) delay(1); 
  while(client.available()) 
  { 
  thisByte = client.read();
   Serial.write(thisByte); 
  } 
client.stop(); 
Serial.println(F("Command disconnected")); 
Serial.println(F("SD closed"));
}
```
#### Output:

1. Gives information whether the WiFi is connected to the server.

```
OCOM72
.<br>10ag:Ux3fffUU1c.1en:928
ho 0 tail 12 room 4
load:0x40078000,len:9280<br>load:0x40078000,len:9280
entry 0x40080698
..<br>WiFi connected
IP address:
------------<br>192.168.43.201<br>Ready. Press f or r
SD opened
Command connected
220-Local time is now 00:22. Server port: 21.<br>220-This is a private system - No anonymous login
220 You will be disconnected after 3 minutes of inactivity.<br>331 User kanwal1234 OK. Password required
230 OK. Current restricted directory is /<br>215 UNIX Type: L8
200 TYPE is now 8-bit binary<br>227 Entering Passive Mode (166,62,1,1,196,84)
Data port: 50260<br>Data connected
150 Accepted data connection
Writing
Data disconnected<br>226-File successfully transferred
226 0.191 seconds (measured here), 78.44 bytes per second<br>221-Goodbye. You uploaded 1 and downloaded 0 kbytes.
221 Logout.<br>Command disconnected
SD closed
FTP OK
\leftarrowAutoscroll
```
2. Here you can see that the contents are displayed in the server. We can also see that the folder created in the program being displayed.

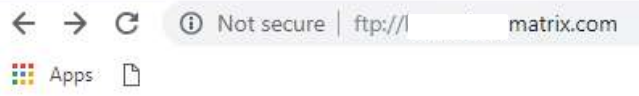

# Index of /

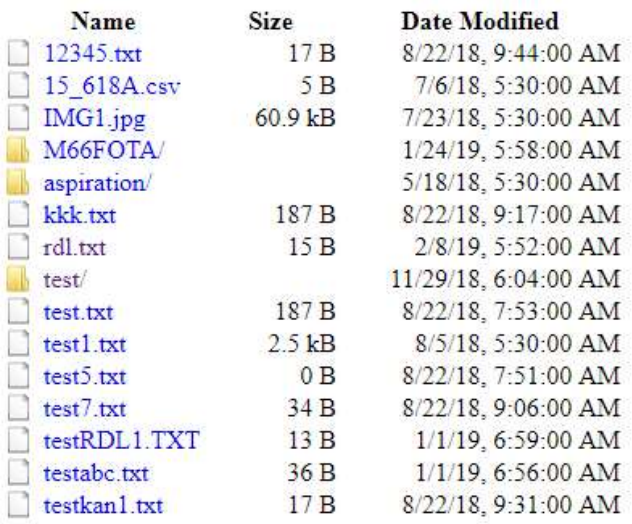

#### 3. The contents in the folder are given below.

```
\leftarrow \rightarrow \mathbf{C} \circ 0 Not secure | ftp://kanwal.varmatrix.com/rdl.txt
```
**H** Apps <sup>1</sup>

I love my INDIA

# EXPERIMENT NO 15 OTA (Over the air) programming

#### Aim:

Turn ON and OFF an LED after Particular delay using OTA web server

### Description:

To learn how to connect LED to digital pins of an ESP32 Microcontroller and program to blink an LED using OTA web server.

### Hardware required:

ESP32-Microcontroller development board.

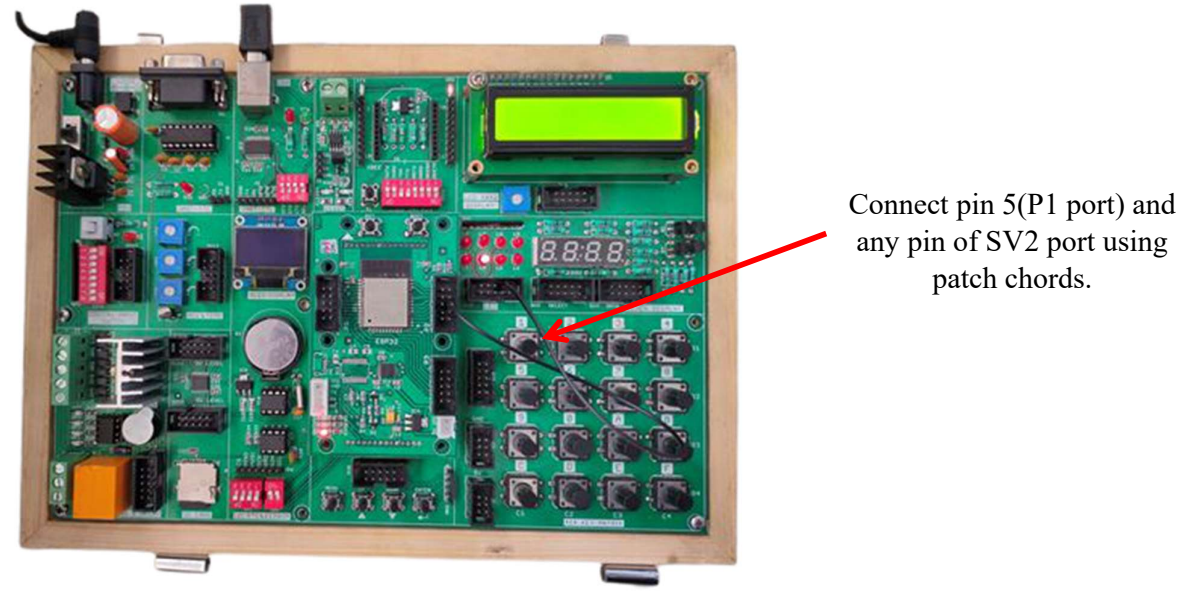

# any pin of SV2 port using

- 1. When you install the ESP32 add-on for the Arduino IDE, it will automatically install the Arduino OTA library.
- 2. Go toFile > Examples >ArduinoOTA> OTAWebUpdater.

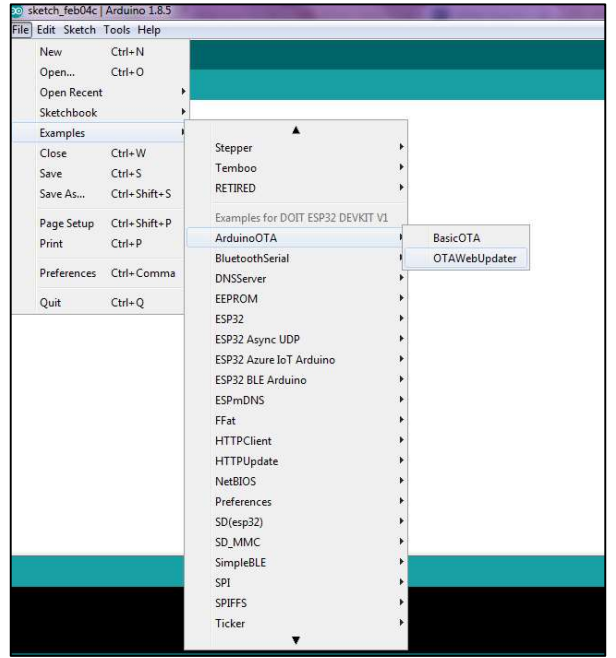

3. The following code should load

```
#include <WiFi.h>
#include <WiFiClient.h>
#include <WebServer.h>
#include <ESPmDNS.h>
\#include \leqUpdate.h>
const char* host = "esp32";
const char* \text{ssid} = \text{""}***"; // enter your WiFi SSID
const char* password = "*****"; // enter your WiFi Password
WebServer server(80); //WebServer initiated with port 80
/ \!>^{\!1\!}\!\!\!< * Login page
 */
const char* loginIndex ="<form name='loginForm'>"
"<table width='20%' bgcolor='A09F9F' align='center'>"
" \leqtr>"
"<td colspan=2>" "<center><font size=4><br/>b>ESP32 Login
Page</b></font></center>""<br/>br>""</td>"
"<br>" "<br>" "</tr>"
" \leqtr>"
"<td>Username:</td>"
"<td><input type='text' size=25 name='userid'><br></td>"
```

```
"</tr>" "<hr>" "<hr>"
" <tr>""<td>Password:</td>" "<td><input type='Password' size=25 name='pwd'><br/></td>"
" \text{Br}^{\text{m}}" "\text{Br}^{\text{m}}" "\text{Br}^{\text{m}}"
" <tr>""<td><input type='submit' onclick='check(this.form)' value='Login'></td>" "</tr>"
"</table>"
"</form>"
"<script>"
   "function check(form)"
   "{"
   "if(form.userid.value=='admin' && form.pwd.value=='admin')" //You can 
assign your user ID Password here
   "{"
   "window.open('/serverIndex')"
   "}"
   "else"
   "{"
   " alert('Error Password or Username')/*displays error message*/"
   "}"
   "}"
"</script>"; 
/ * Server Index Page
 */
const char* serverIndex ="<script 
src='https://ajax.googleapis.com/ajax/libs/jquery/3.2.1/jquery.min.js'></script>"
"<form method='POST' action='#' enctype='multipart/form-data' id='upload_form'>"
  "<input type='file' name='update'>"
     "<input type='submit' value='Update'>"
   "</form>"
"<div id='prg'>progress: 0%</div>"
"<script>"
  "$('form').submit(function(e){"
  "e.preventDefault();"
 "var form = \frac{8}{4}upload form')[0];"
  "var data = new FormData(form);"
  " $.ajax({"
  "url: '/update',"
  "type: 'POST',"
  "data: data,"
  "contentType: false,"
  "processData:false,"
  "xhr: function() {"
  "var xhr = new window.XMLHttpRequest();"
  "xhr.upload.addEventListener('progress', function(evt) {"
  "if (evt.lengthComputable) {"
```

```
 "var per = evt.loaded / evt.total;"
 "\frac{f''(1 + pq)}{1 - q}.html('progress: ' + Math.round(per*100) + '%');"
  "}"
  "}, false);"
  "return xhr;"
  "},"
  "success:function(d, s) {"
  "console.log('success!')"
"},"
"error: function (a, b, c) {"
"}"
"});"
"});"
"</script>"; 
/*
 * setup function
 */
void setup(void) { 
/*****************/
// use this section to write your new code which needs to run once for every Reset.
pinMode(5,OUTPUT); 
/**************/
  Serial.begin(115200); 
  // Connect to WiFi network
  WiFi.begin(ssid, password); 
 Serial.println("");
  // Wait for connection
 while (WiFi.status() != WL_CONNECTED) {
   delay(500); 
   Serial.print("."); 
  } 
  Serial.println(""); 
 Serial.print("Connected to");
 Serial.println(ssid);
 Serial.print("IP address: ");
  Serial.println(WiFi.localIP()); 
  /*use mdns for host name resolution*/
  if (!MDNS.begin(host)) { //http://esp32.local
  Serial.println("Error setting up MDNS responder!");
  while (1) {
    delay(1000); 
   } 
  } 
  Serial.println("mDNS responder started");
```

```
 /*return index page which is stored in serverIndex */
```

```
 server.on("/", HTTP_GET, []() { 
   server.sendHeader("Connection", "close"); 
  server.send(200, "text/html", loginIndex);
  }); 
 server.on("/serverIndex", HTTP_GET, []() {
   server.sendHeader("Connection", "close"); 
  server.send(200, "text/html", serverIndex);
  }); 
  /*handling uploading firmware file */
 server.on("/update", HTTP_POST, []() {
   server.sendHeader("Connection", "close"); 
  server.send(200, "text/plain", (Update.hasError()) ? "FAIL" : "OK");
   ESP.restart(); 
 \}, \Box 0 \HTTPUpdate upload = server.upload();
  if (upload.status == UPLOAD FILE START) {
   Serial.printf("Update: %s\n", upload.filename.c_str());
   if (!Update.begin(UPDATE_SIZE_UNKNOWN)) \frac{1}{s} //start with max available size
      Update.printError(Serial); 
     } 
  \} else if (upload.status == UPLOAD_FILE_WRITE) {
    /* flashing firmware to ESP*/
   if (Update.write(upload.buf, upload.currentSize) != upload.currentSize) {
      Update.printError(Serial); 
     } 
  \} else if (upload.status == UPLOAD_FILE_END) {
   if (Update.end(true)) \frac{1}{1} //true to set the size to the current progress
     Serial.printf("Update Success: %u\nRebooting...\n", upload.totalSize);
     } else { 
      Update.printError(Serial); 
     } 
   } 
 \});
 server.begin();
} 
void loop(void) { 
  server.handleClient(); 
  /*******************/
// use this section to write your new code which needs to run continuously.
  digitalWrite(5,HIGH); 
  delay(1000); 
  digitalWrite(5,LOW); 
  delay(1000); 
  /*******************/
 delay(10);}
```
- 4. You should change the following lines on the code to include your own network credentials
	- $\triangleright$  const char\* ssid = "";
	- $\triangleright$  const char\* password = "";
- 5. Upload the above code to ESP32 board. Enter proper network credentials.
- 6. Now select proper board and serial port.
- 7. Once the code is uploaded , open serial monitor select baud rate 115200 and press enable button and then you will get ESP32 IP address.

#### $COM48$

```
oo oo a
Connected to J7 pro
IP address: 192.168.43.144
mDNS responder started
Update: LED WEB UPDATER.ino.doitESP32devkitV1.bin
Update Success: 782624
Rebooting...
ets Jun 8 2016 00:22:57
rst:0xc (SW_CPU_RESET), boot:0x13 (SPI_FAST_FLASH_BOOT)
configsip: 0, SPIWP:0xee
clk_drv:0x00,q_drv:0x00,d_drv:0x00,cs0_drv:0x00,hd_drv:0x00,wp_drv:0x00
mode:DIO, clock div:1
load: 0x3fff0018, len: 4
load: 0x3fff001c, len: 928
ho 0 tail 12 room 4
load: 0x40078000, len: 9280
load: 0x40080400, len: 5848
entry 0x40080698
```
8. Copy the IP address which you obtain from the serial monitor and paste it in your browser.

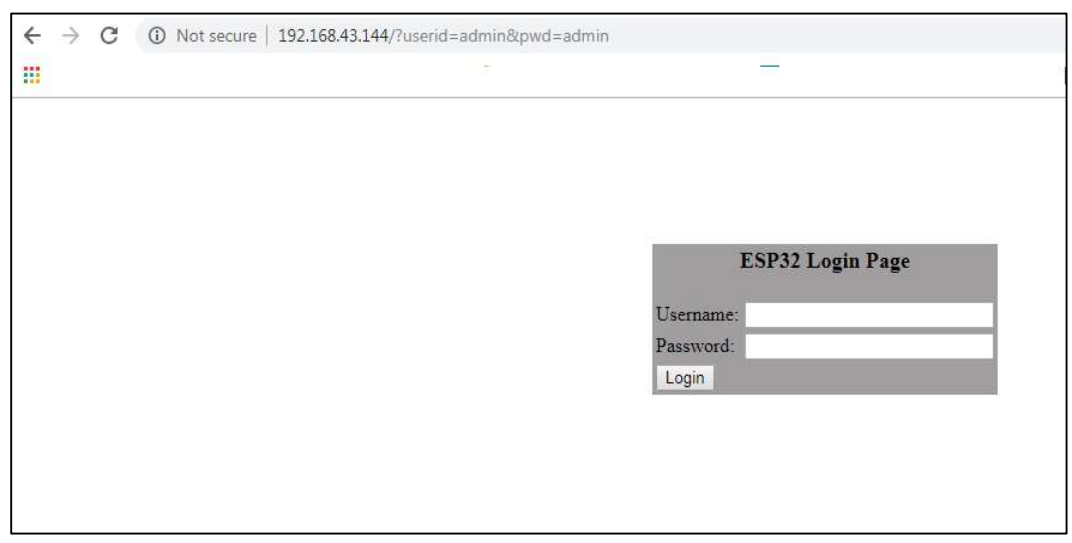
- 9. Username: admin Password: admin
- 10. After entering the username and password a new tab should open on the /serverIndex URL. This page allows you to upload a new code to your ESP32. You should upload .bin files .

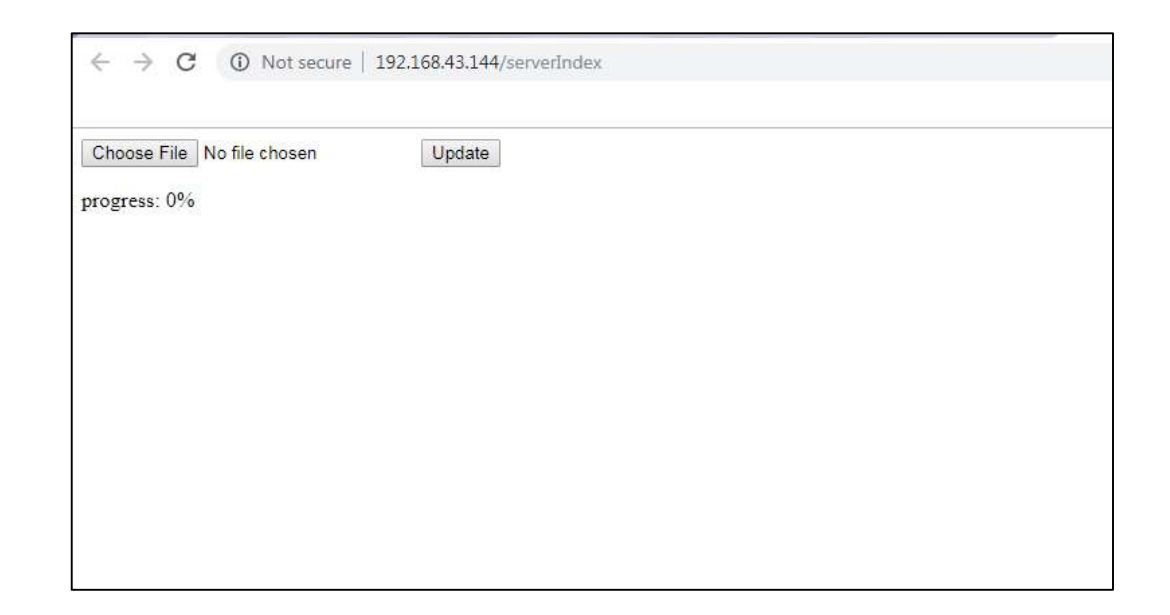

## Preparing the sketch:

- 1. Write a simple program (Blinking of LED) using OTA web server and save it with the name LED\_blink and complile it.
- 2. Once the uploading is done go to Sketch<Export compiled binary.

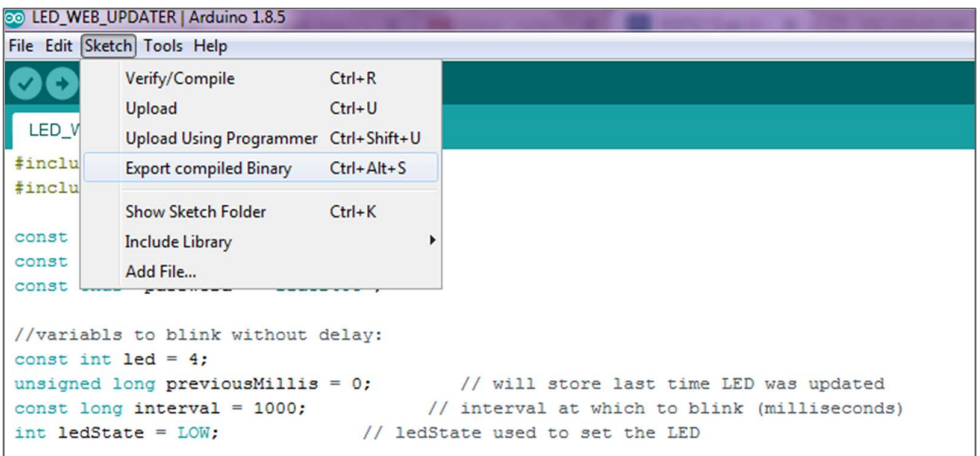

- 3. Then select Sketch<Show sketch folder.
- 4. In this folder two files will be generated .ino and .bin.
- 5. You should upload the .bin file using OTA Web Server.

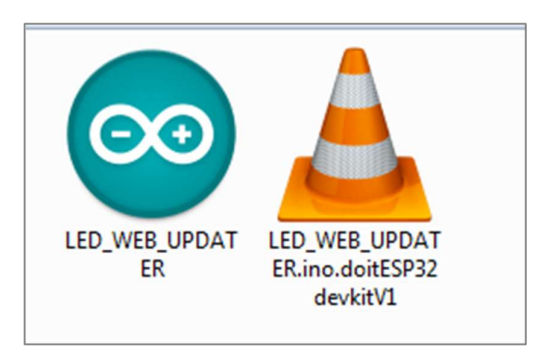

- 6. In browser on ESP32 OTA Web Updater page , click on choose file button
- 7. Select .bin file and click Update.
- 8. Code will be successfully uploaded.

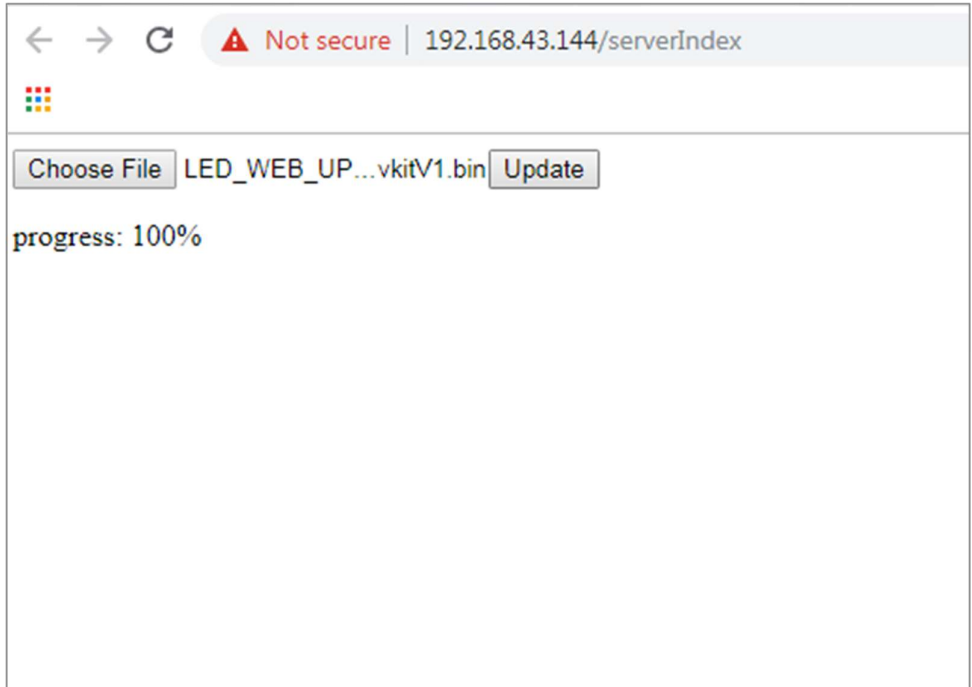